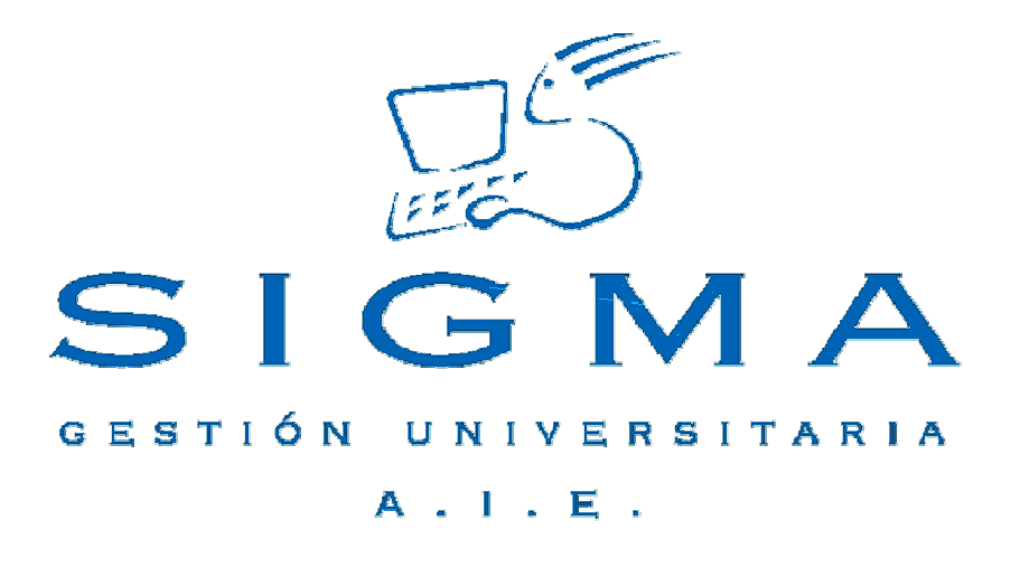

# *Guía Rápida Planes de Estudio*

#### **0 Introducción**

En esta guía se explican los pasos básicos para usar la aplicación "Planes de Estudio" de SIGM@ (PLES), encargada de definir y mantener los planes de estudio y todos sus componentes básicos como son las asignaturas, estudios, reglas de régimen de permanencia, normativa académica, etc.

En esta guía mostraremos tres casos representativos de los diferentes tipos de opciones que podemos encontrar en la aplicación.

Los puntos que se tratan son:

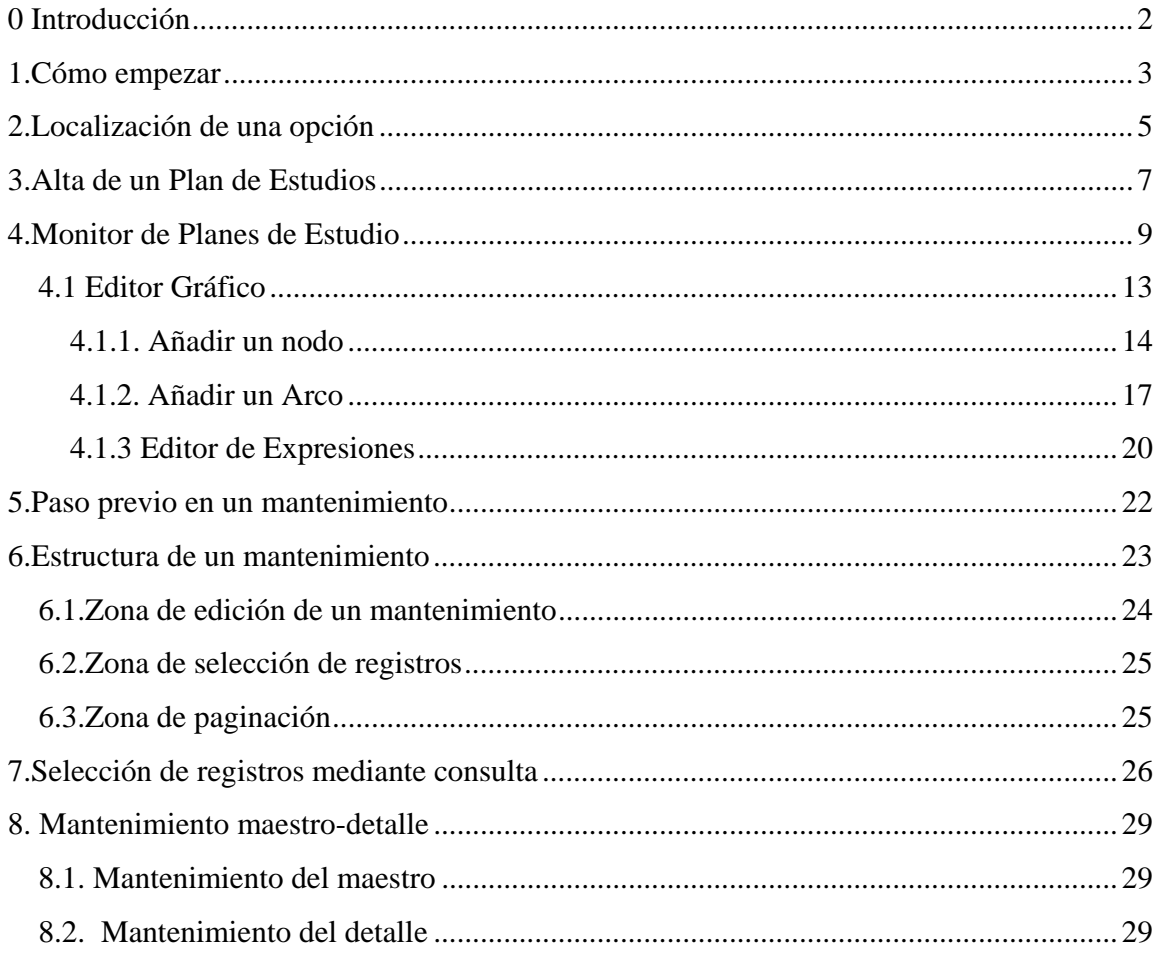

#### **1.Cómo empezar**

Para acceder a PLES desde un navegador, basta con indicar la URL o dirección asignada como entrada de la aplicación. En el ejemplo mostrado la dirección es https://sigma.univ.es/Navegacion/Inicio.html

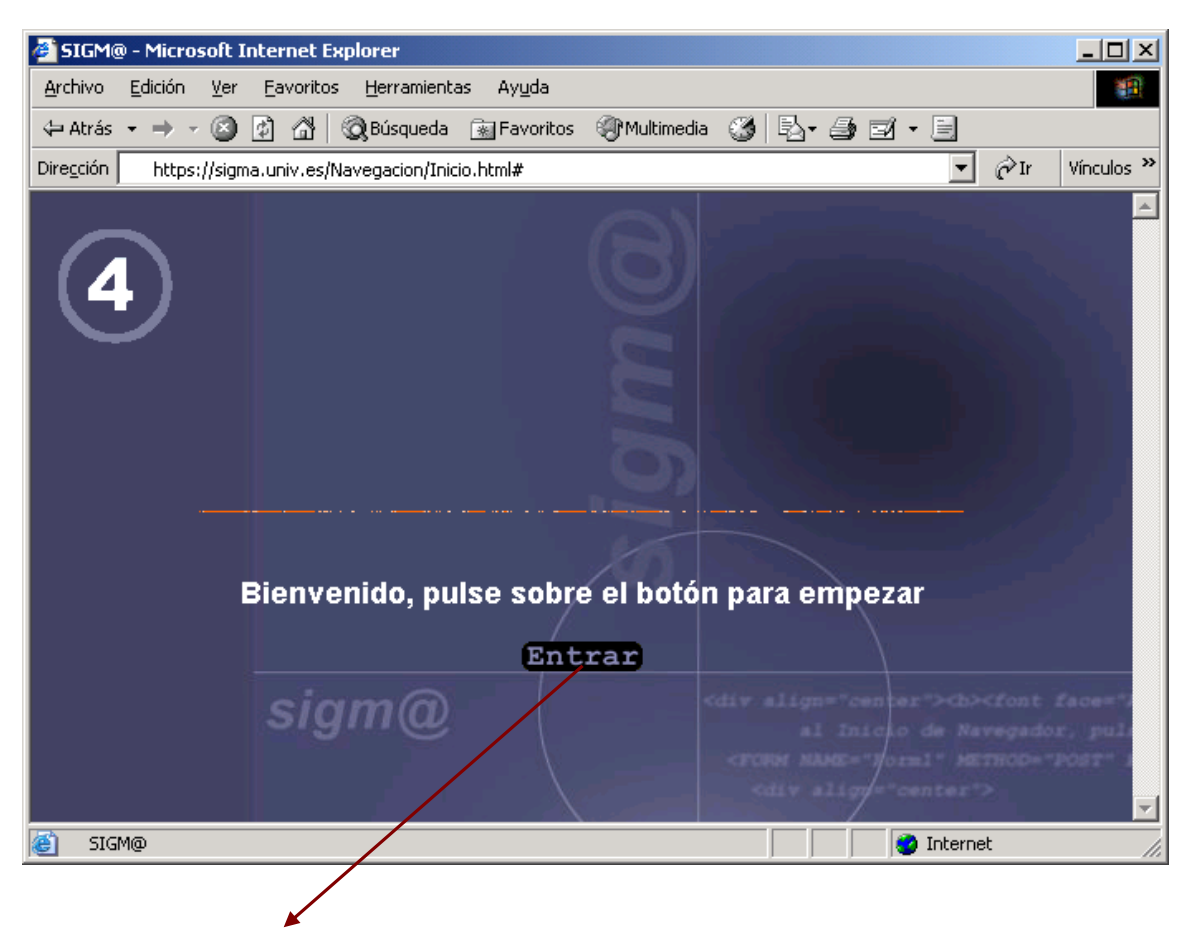

Pulsar el botón <Entrar>

A continuación aparecerá la pantalla de identificación de usuario

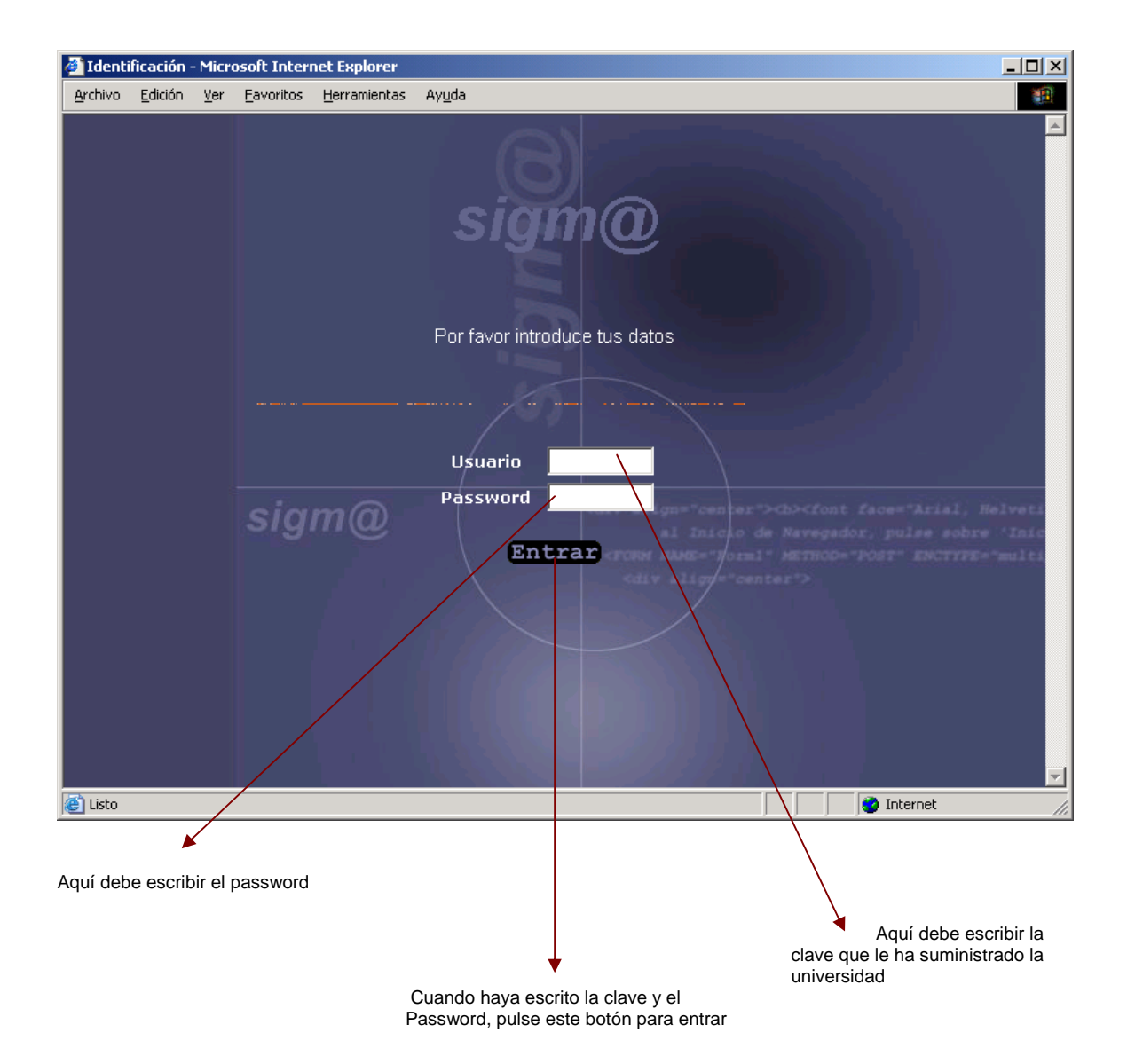

Página 4

Las opciones de PLES se han agrupado en diferentes menús de manera que resulte fácil su localización aunque a priori se desconozca exactamente la localización del mantenimiento o listado.

A continuación se relacionan todas las opciones disponibles:

- **Monitor de planes** 
	- $\Box$  Alta
	- $\Box$  Modificación
	- $\Box$  Consulta
- **Mantenimientos** 
	- **Materias**  Estudios
		- Estudios
			- Agrupación de Estudios
	- $\triangleright$  Asignaturas
		- **Example 3** Asignaturas
		- Áreas de Conocimiento
		- Duplicar Áreas de Conocimiento por año
	- Normativa General
	- Normativa Especial
	- **E** Régimen de Permanencia
		- Reglas Años/Convocatorias
		- Reglas Hito
		- **Multiplicadores**
		- $\Box$  Reglas Tipo 6
		- $\Box$  Incompatibilidad de matrícula
		- Reglas de Matricula
	- **Hitos Académicos**
	- Especialidades
	- $\Box$  Itinerarios
	- $\Box$  Títulos (TIS)
	- **Parámetros Generales**
	- Programas Oficiales de Posgrado
	- Ramas de Conocimiento

#### Listados

- Listado de Planes
- Listado deMaterias
- Listado de Estudios
- Listado de Asignaturas
- Listado de Hitos Académicos
- Listado de Especialidades
- Listado de Agrupaciones de Estudio

#### **Menciones**

- **Mantenimiento**
- Suplemento Europeo al Título

## El menú principal de PLES es el siguiente

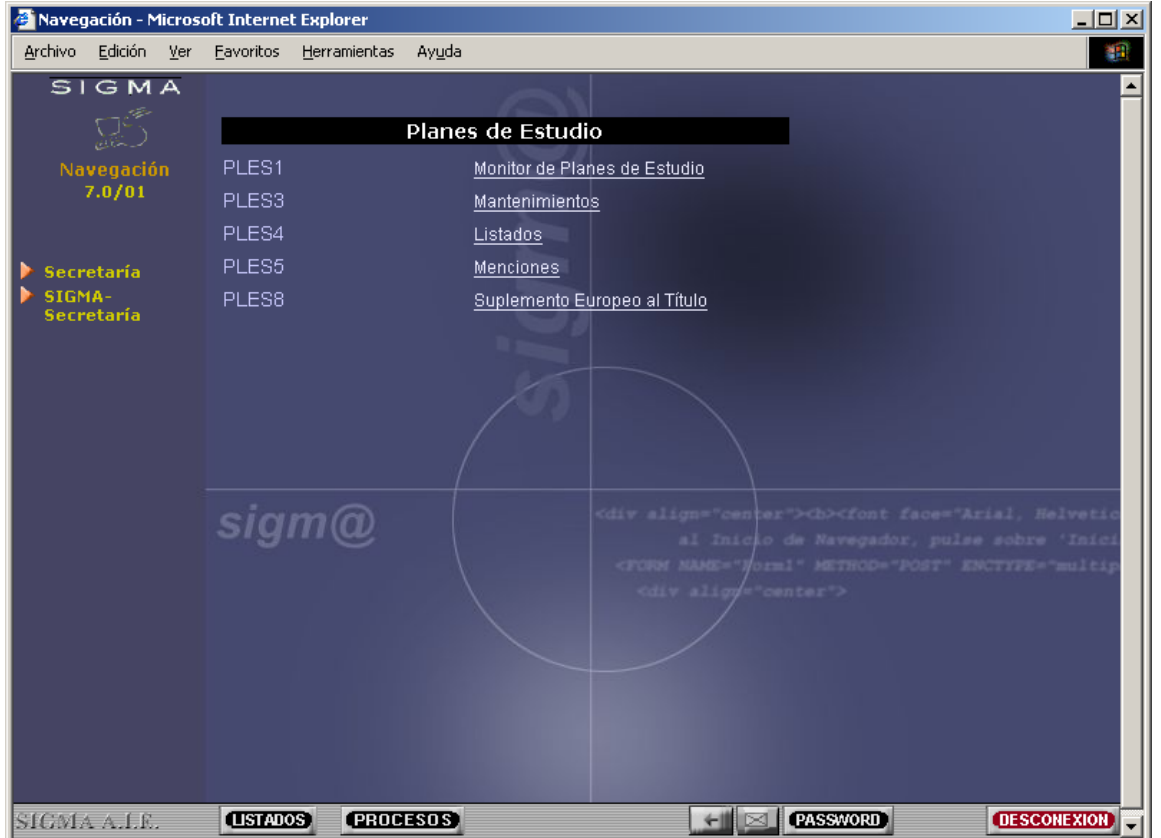

Para seleccionar una opción se debe situar el ratón sobre la opción y pulsar el botón izquierdo del ratón.

#### **3.Alta de un Plan de Estudios**

Para crear un plan nuevo se debe seleccionar la primera opción que aparece en el menú principal de PLES.

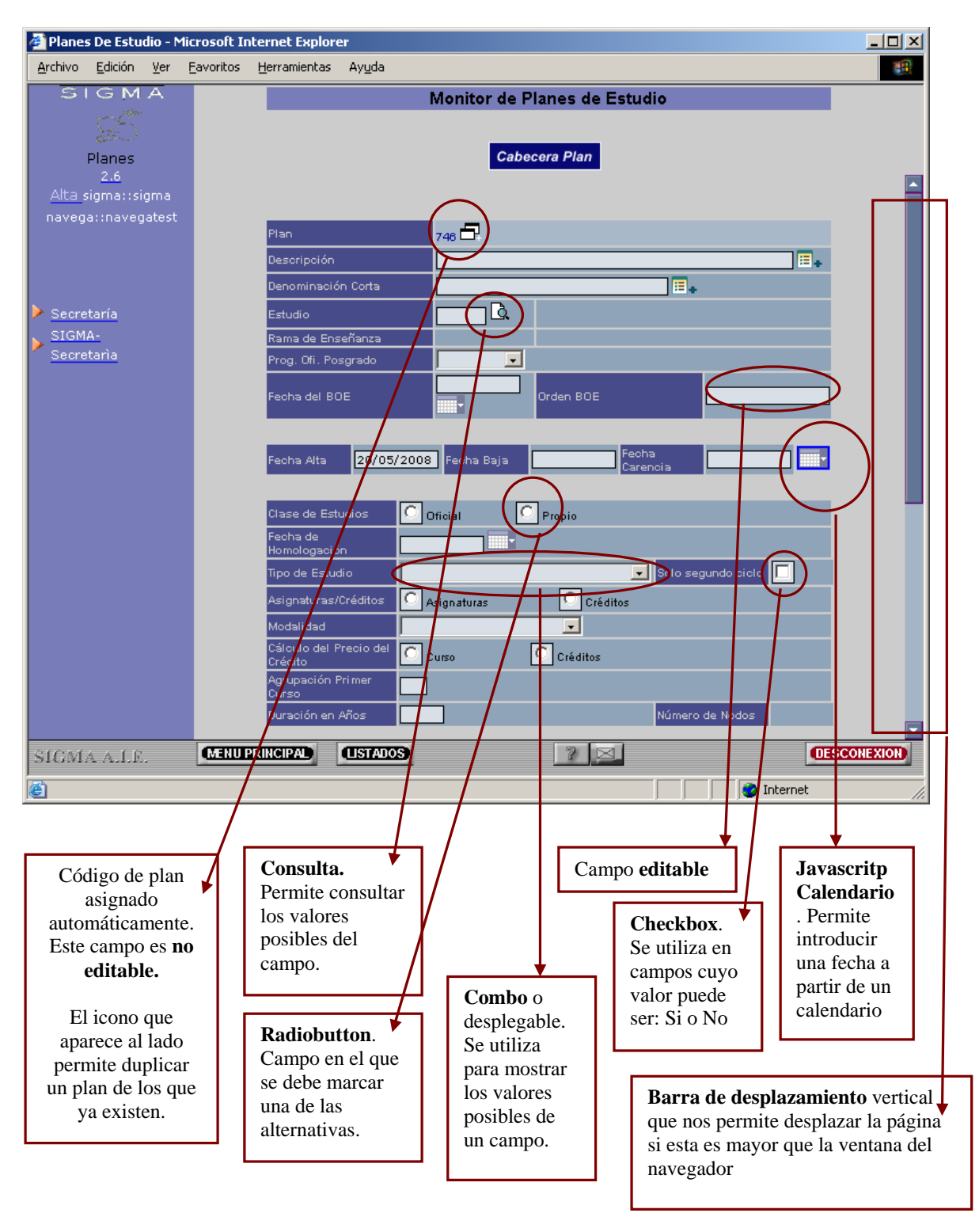

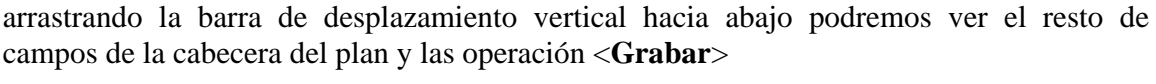

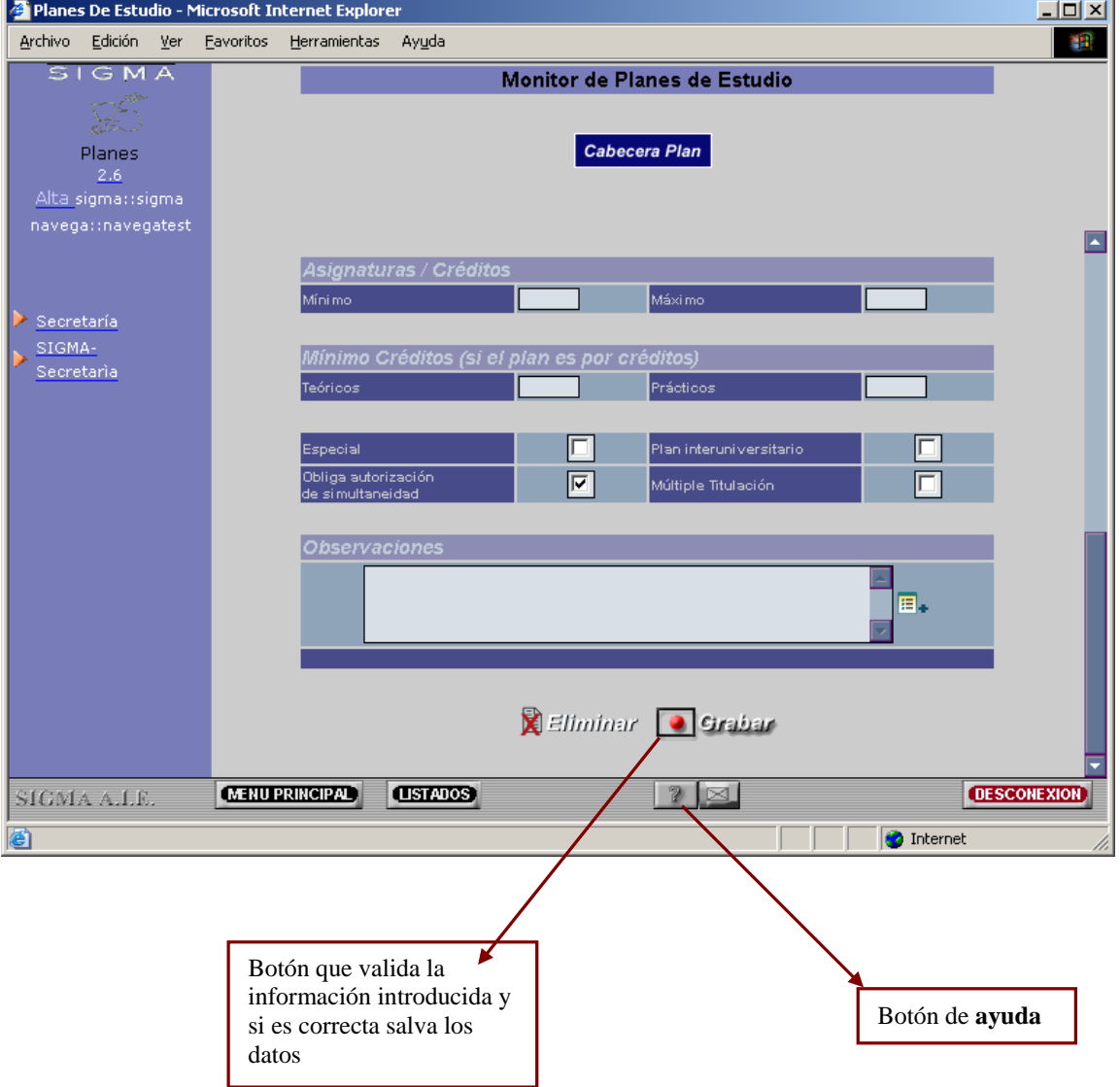

Si grabamos los datos de la cabecera del plan, se accede directamente al monitor de planes de estudio.

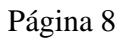

#### **4.Monitor de Planes de Estudio**

La primera pantalla del monitor de planes permite seleccionar el plan que se desea modificar

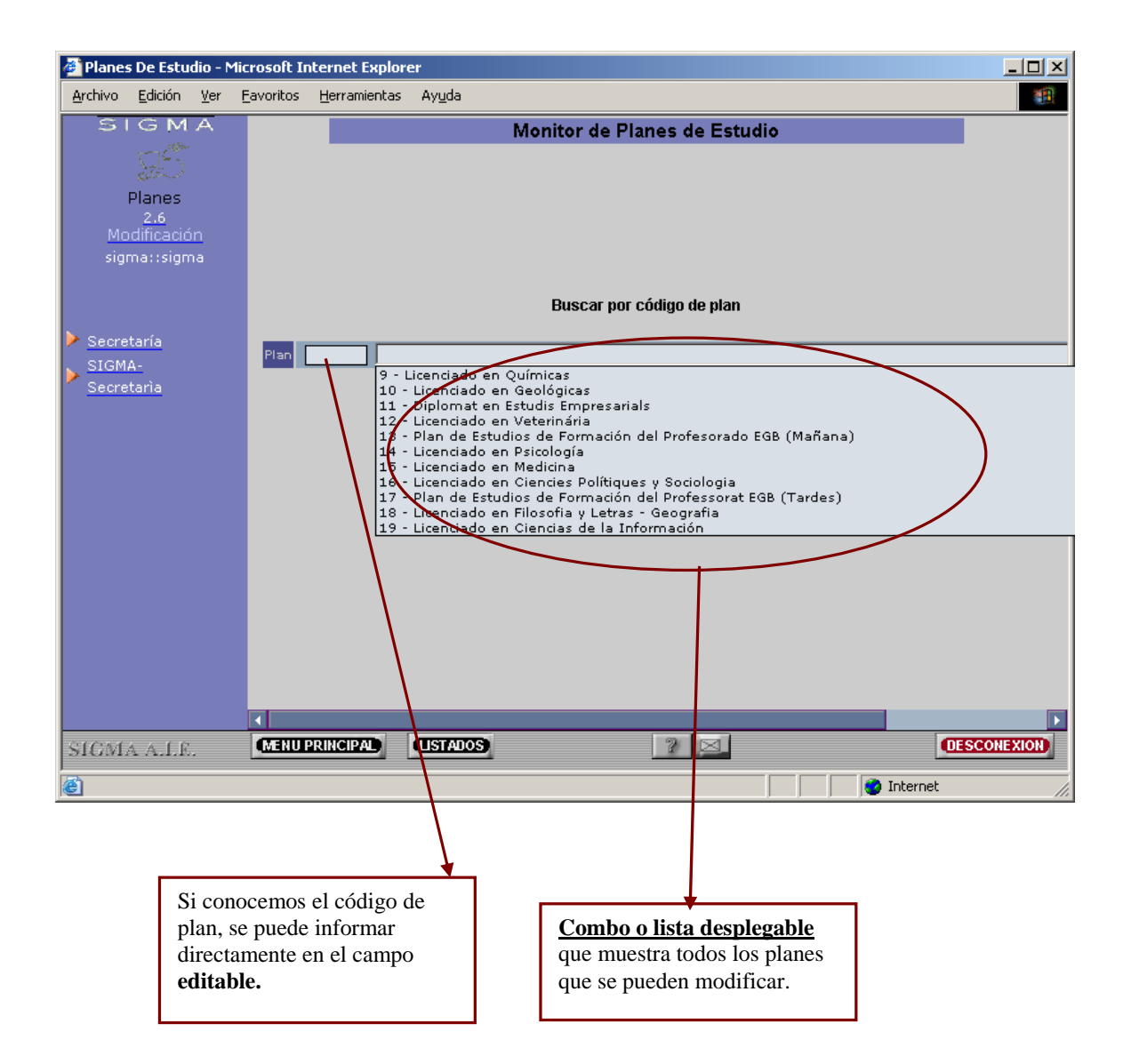

Después de seleccionar uno de los planes existentes se deberá pulsar la opción <**Aceptar**> que se encuentra debajo de la "**combo**" o lista desplegable.

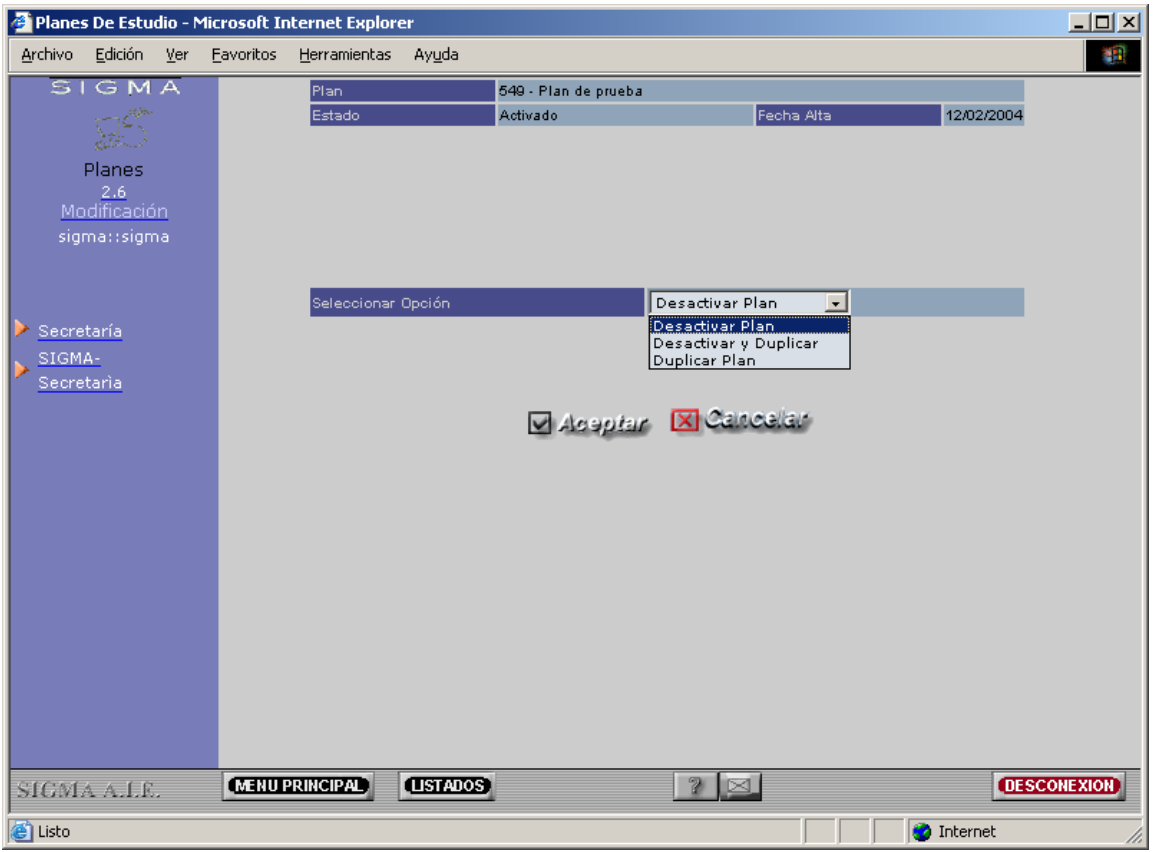

Una vez seleccionado el plan que se desea modificar aparece la pantalla que permite escoger una de las siguientes opciones:

- **Desactivar Plan**
- **Desactivar y Duplicar Plan**
- Duplicar Plan

Si el plan ya se encontraba duplicado

- Acceder Plan
- **Eliminar Duplicado**

El botón <**Aceptar**> actúa en consecuencia con la opción seleccionada.

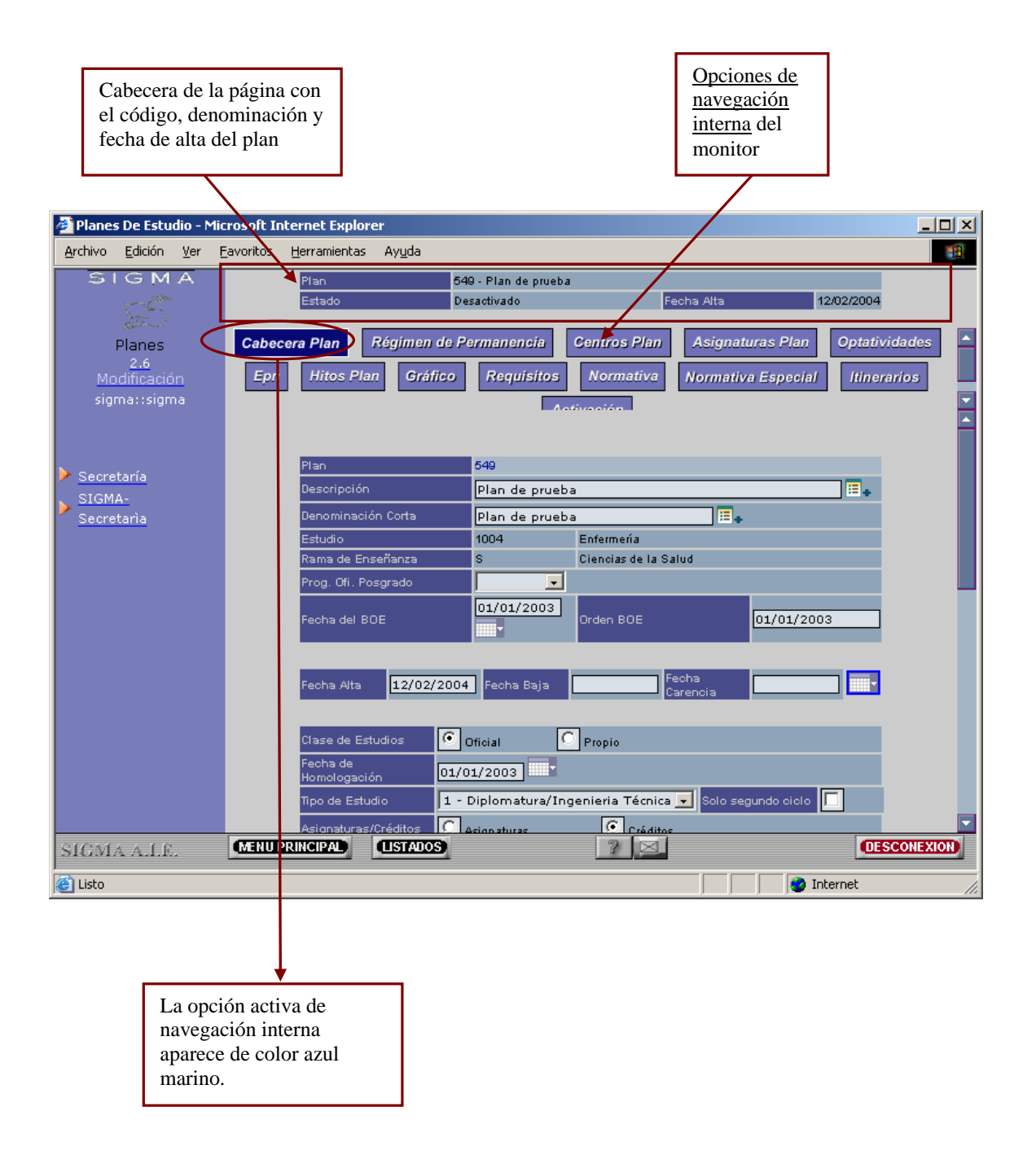

Los botones de la navegación interna permiten acceder a los mantenimientos de todos los componentes de un plan.

#### A continuación se muestra el mantenimiento de hitos del plan

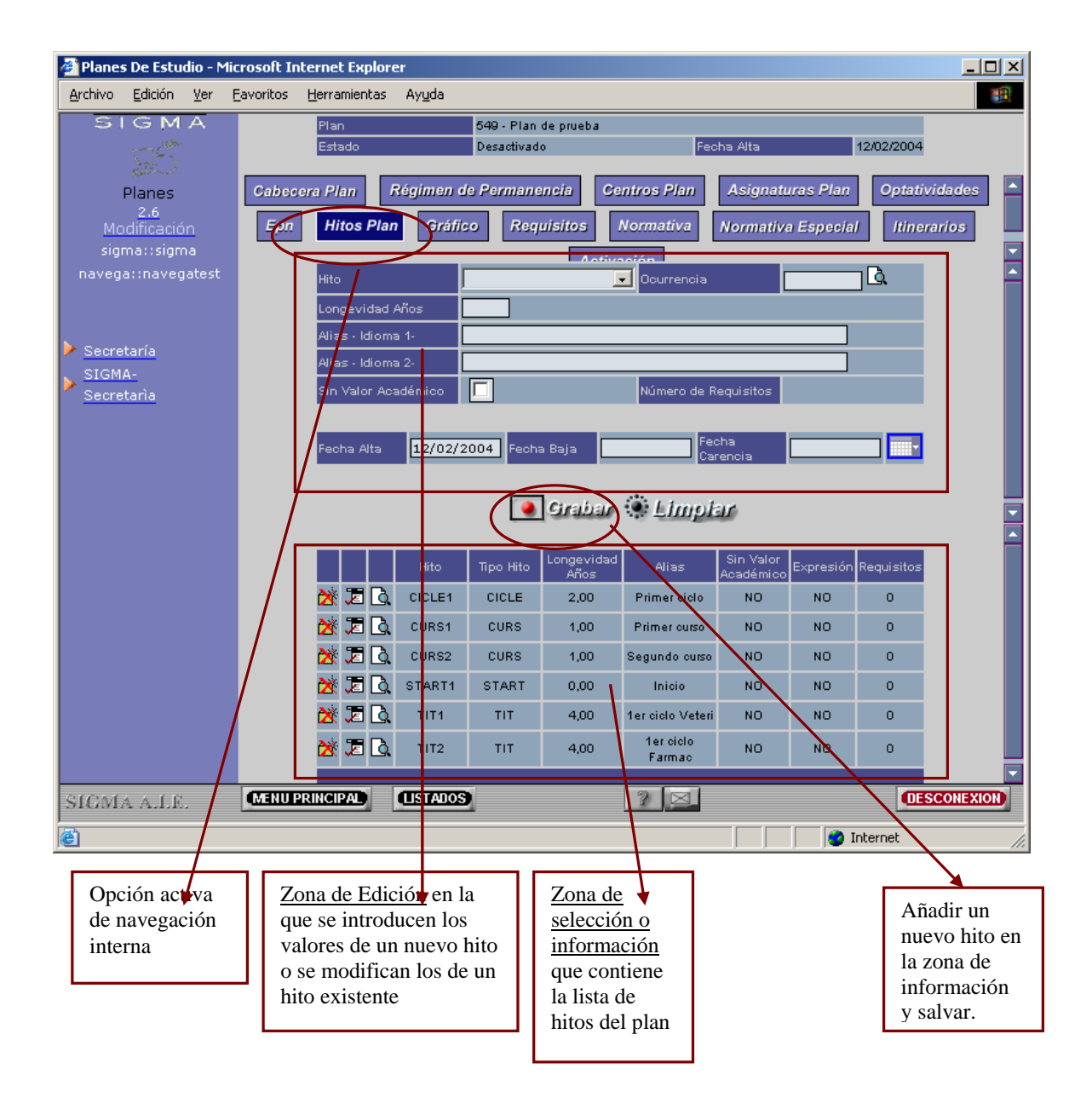

### **4.1 Editor Gráfico**

El editor gráfico nos permite definir los nodos y arcos del plan

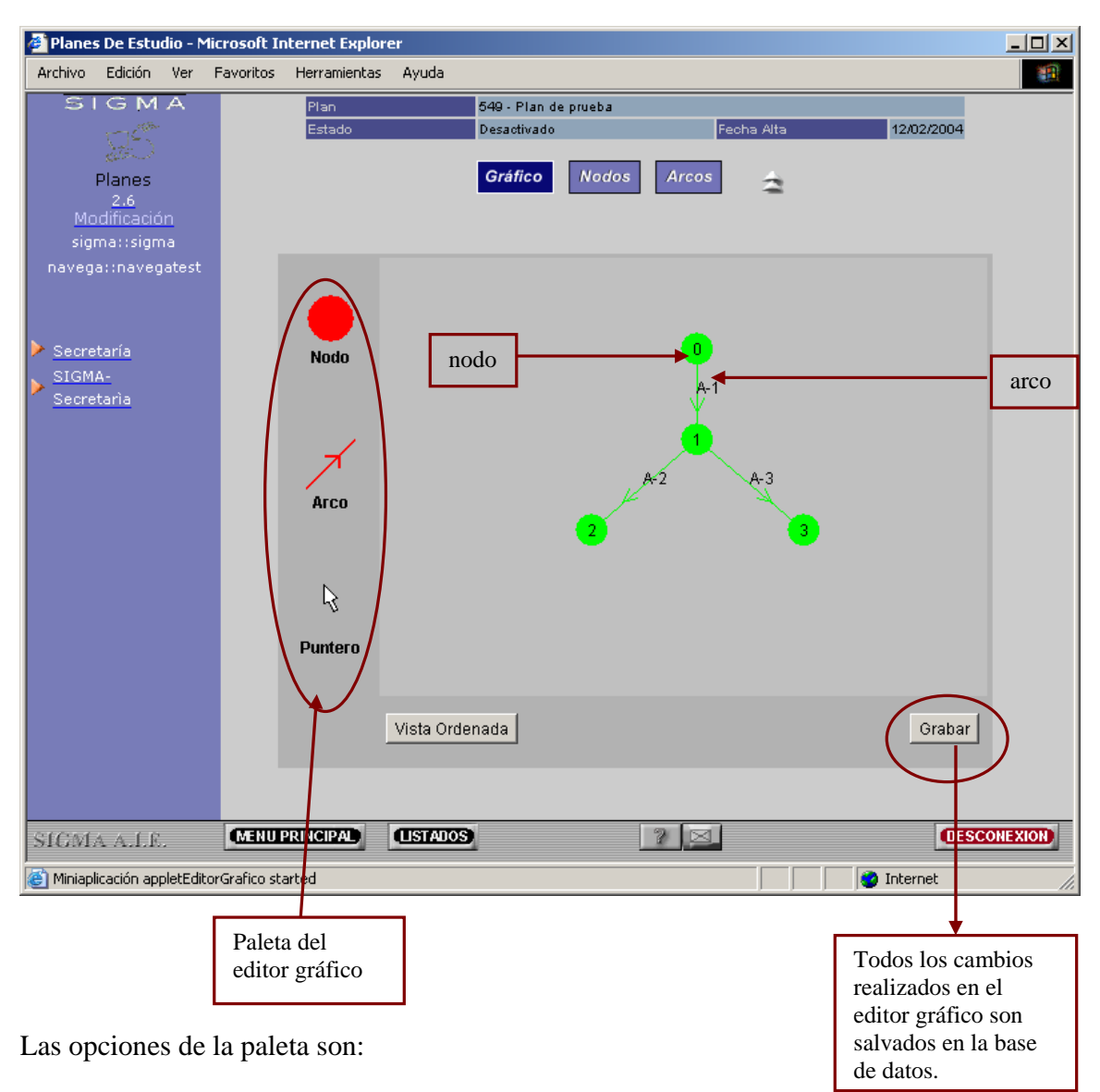

- Dibujar nodos
- **Dibujar arcos**
- Asignar propiedades a nodos y arcos (Puntero)

#### **4.1.1. Añadir un nodo**

- 1. Seleccionamos con el ratón el icono de la paleta que simboliza un nodo. El cursor se convertirá en una mano .
- 2. Desplazamos el cursor hasta la zona de dibujo y se pulsa el botón izquierdo del ratón. Aparecerá una ventana con el primer código de nodo libre.

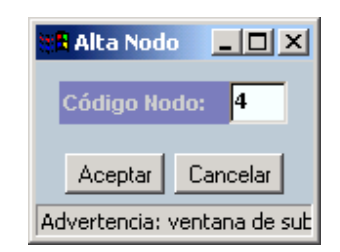

El código de nodo se puede modificar si se desea y a continuación se debe pulsar el botón <Aceptar>.

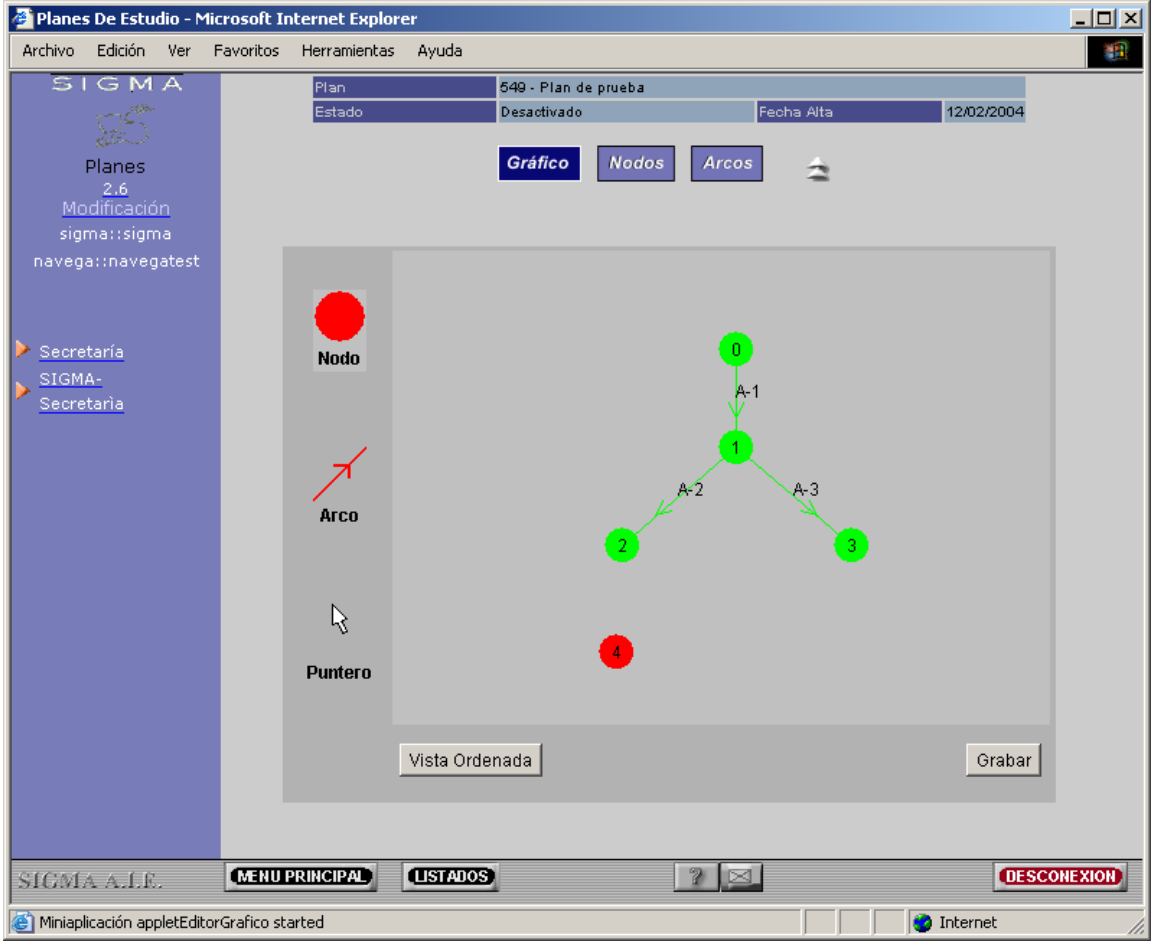

El nodo nuevo tiene color rojo porque no tiene ningún hito asignado.

- 1. Seleccionamos en la paleta del editor la flecha. El cursor pasará a ser una flecha.
- 2. Situamos el ratón sobre el nodo y pulsando el botón derecho.

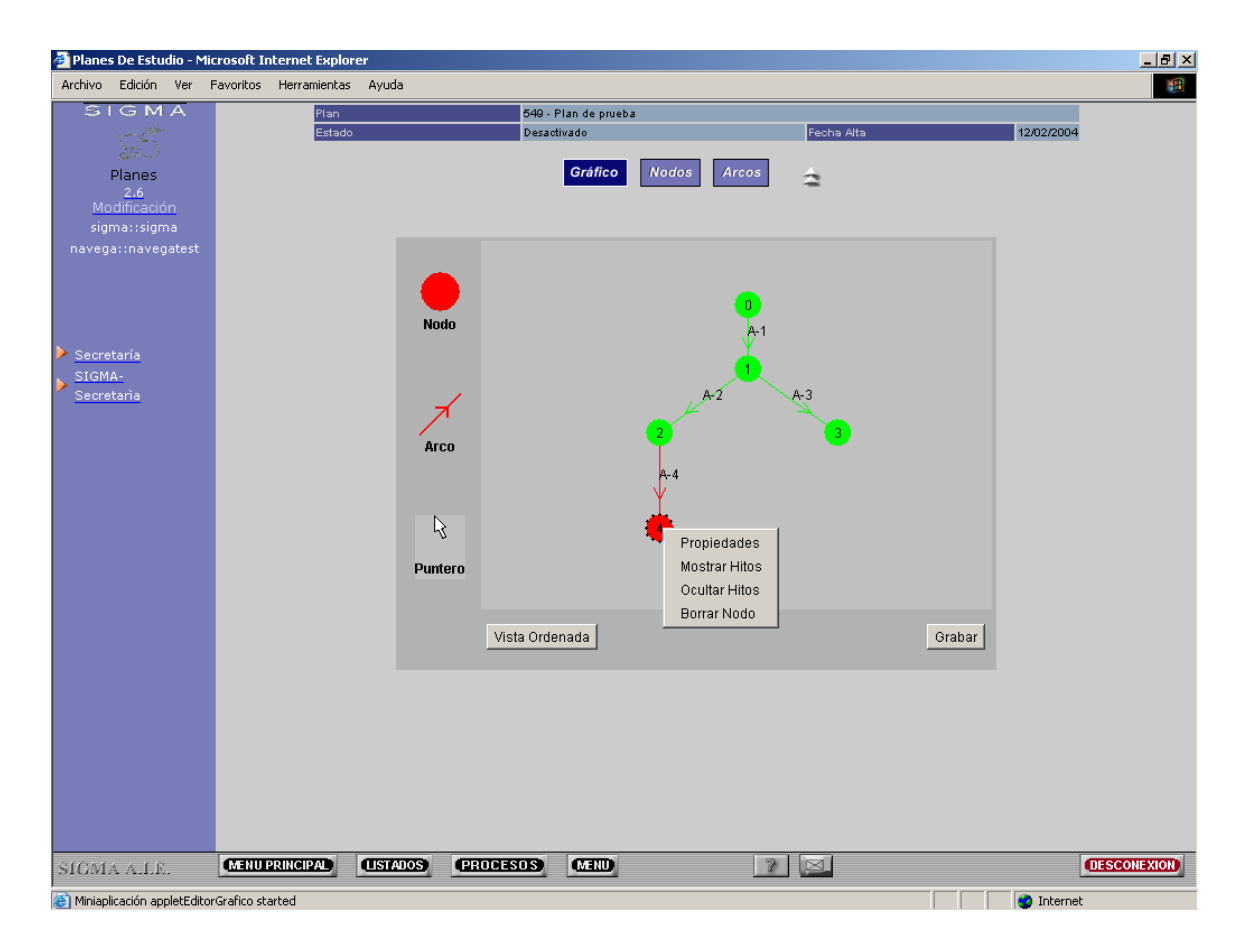

Las opciones disponibles en un nodo son:

- 1. Propiedades. Definir los hitos en el nodo.
- 2. Mostrar hitos de un nodo.
- 3. Ocultar hitos de un nodo
- 4. Borrar un nodo.

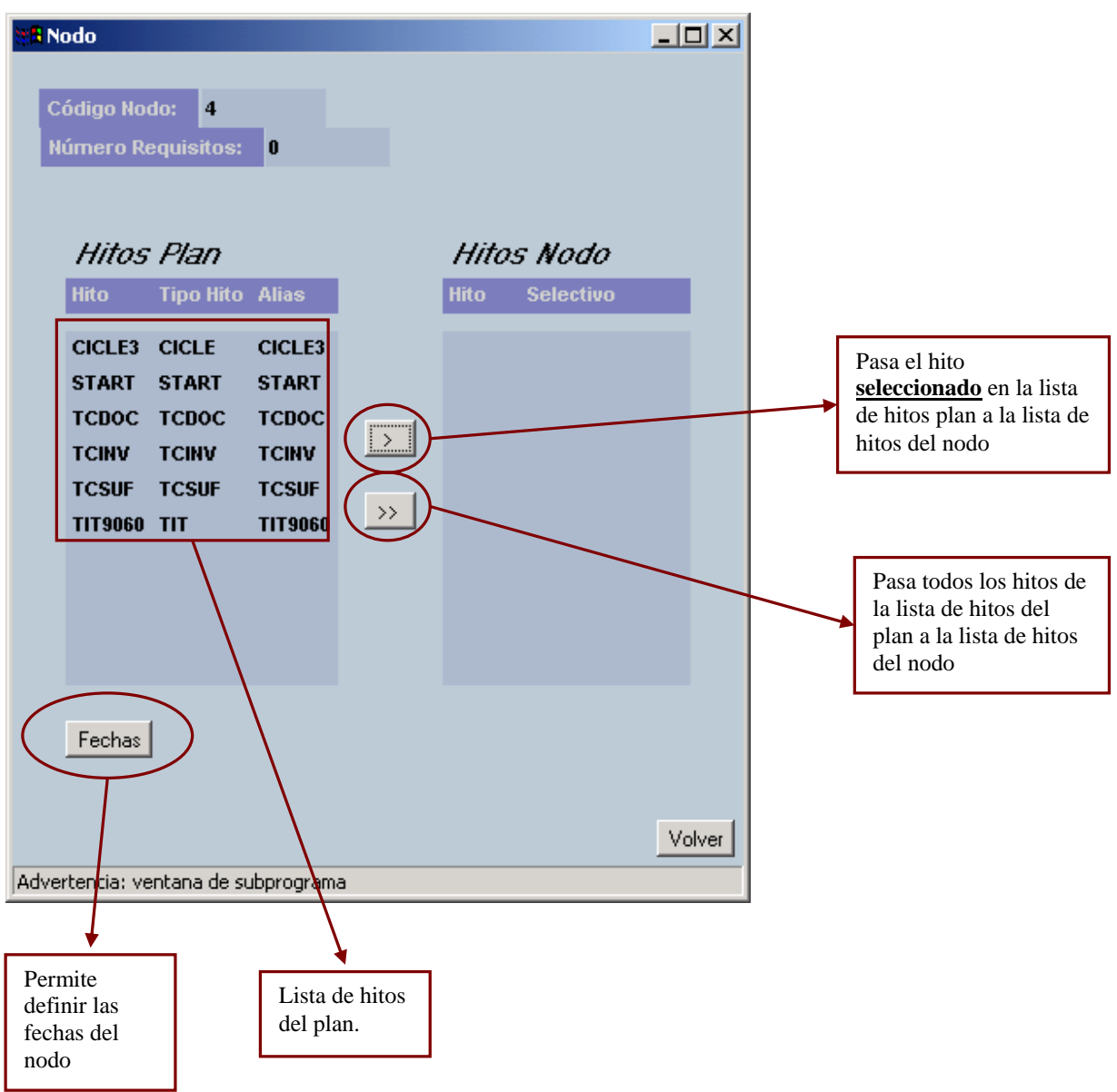

Si escogemos la opción "**Propiedades**", se podrá asignar hitos al nodo.

#### **4.1.2. Añadir un Arco**

- 1. Seleccionamos con el ratón el icono de la paleta que simboliza un arco. El cursor se convertirá en una flecha.
- 2. Desplazamos el cursor hasta la zona de dibujo y se arrastra el ratón pulsando el botón desde el nodo origen hasta el nodo final. Aparecerá una ventana con el primer código de arco libre.

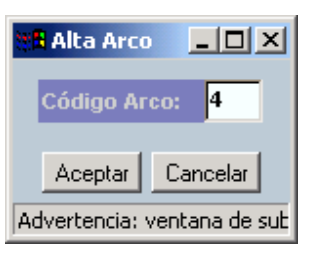

El código de arco se puede modificar si se desea y a continuación pulsar el botón <**Aceptar**>.

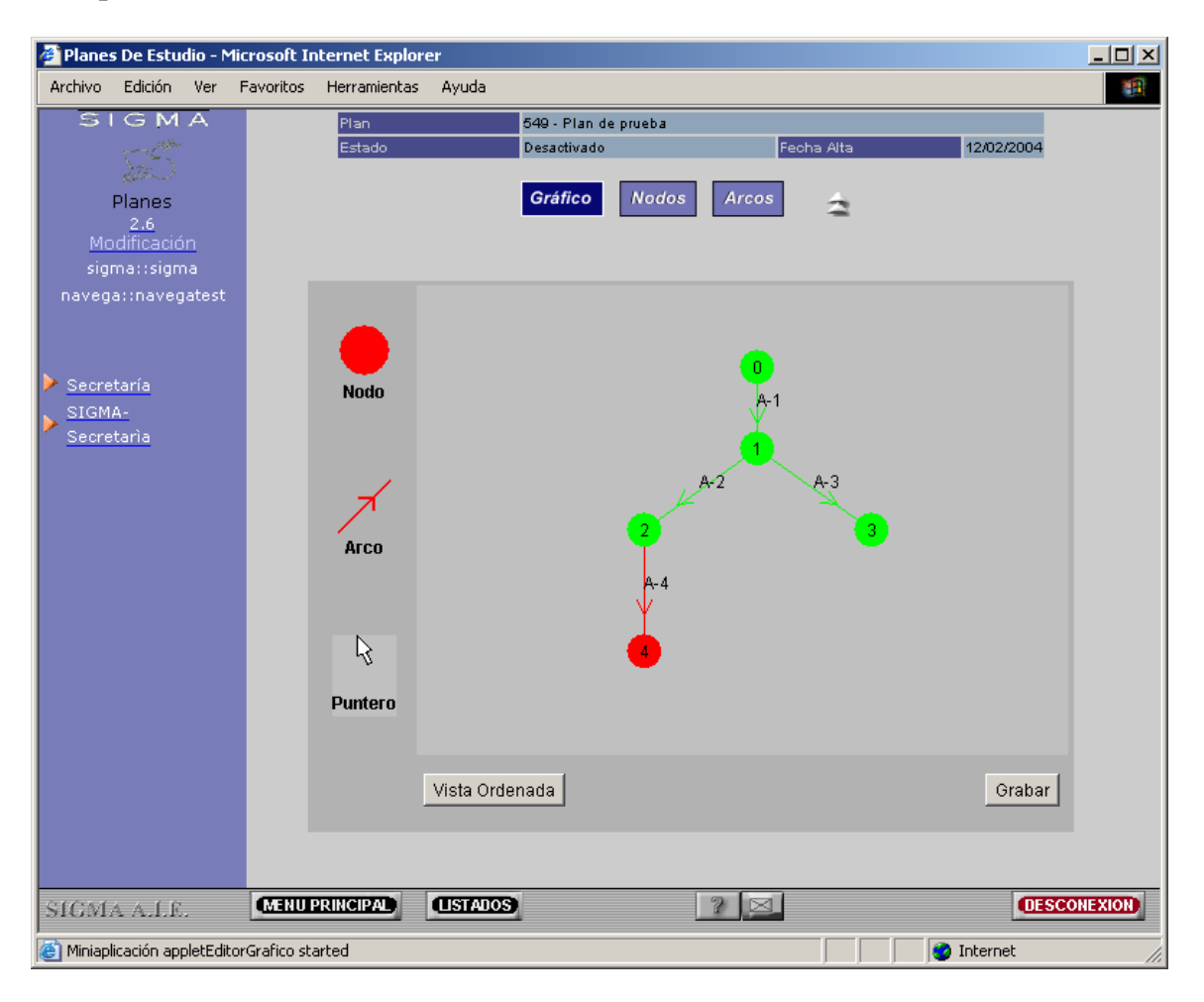

1. Seleccionamos en la paleta del editor la flecha. El cursor pasará a ser una flecha.

2. Situamos el ratón sobre el arco y pulsando el botón izquierdo visualizaremos las operaciones que se pueden realizar.

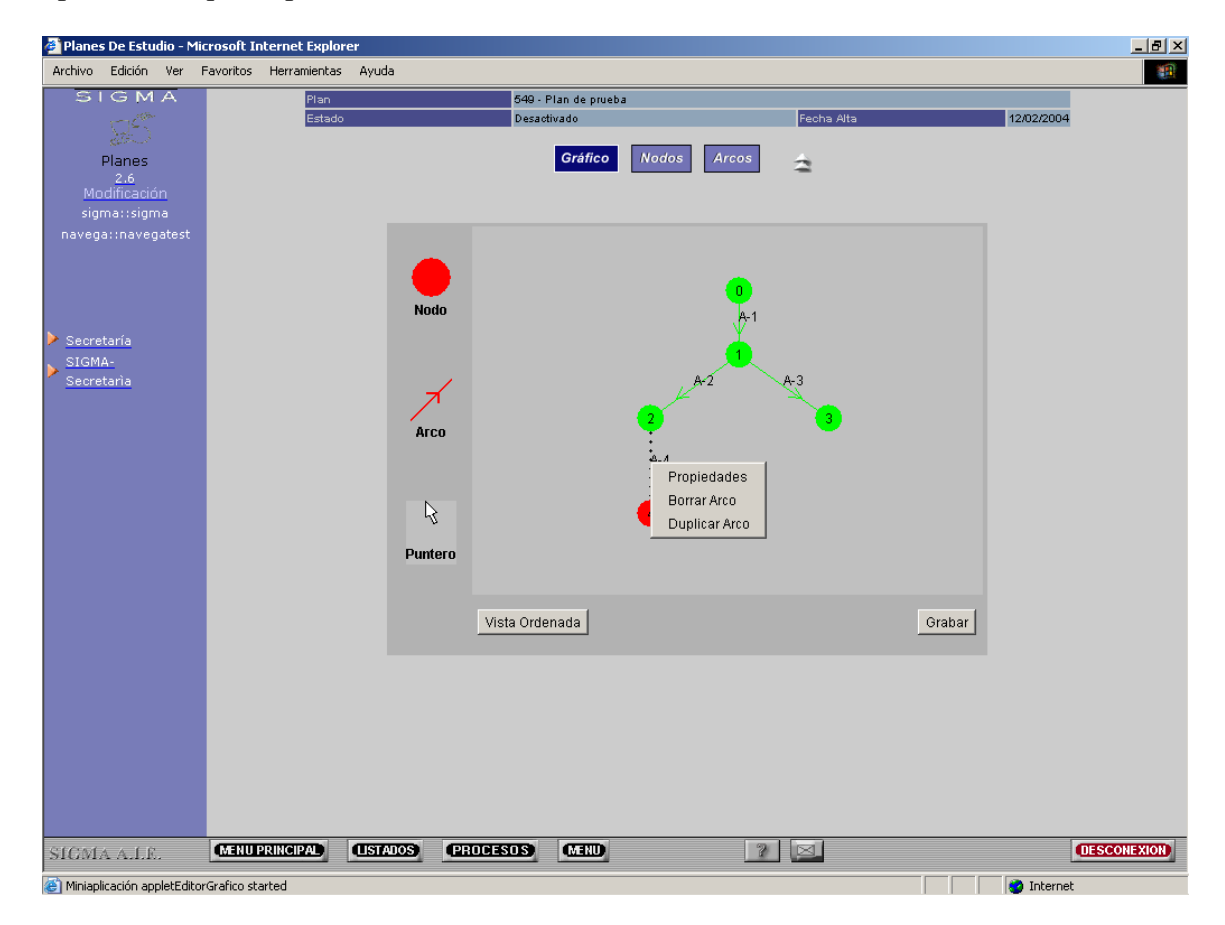

Las operaciones sobre un arco son:

- Propiedades. Permite definir la expresión.
- Borrar Arco
- Duplicar Arco

#### <mark>:5</mark> Mantenimiento Arco  $\Box$ Código Arco 4 Nodo Inicio 3 **Nodo Fin** 4 Mín. Teóricos  $|0.0$ Máx. Teóricos  $|0.0$ Mín. Prácticos Máx. Prácticos  $|0.0|$  $|0.0|$ Expresión Hitos Inf. Fechas Volver

Seleccionando la opción "**Propiedades**" tenemos el siguiente panel

Desde este panel se puede:

Advertencia: ventana de subprograma

- 1. Definir la Expresión
- 2. Definir los Hitos Informativos asociados al arco
- 3. Modificar las fechas de vigencia del arco

Pulsando el botón **<Expresión>** aparecerá el editor de expresiones

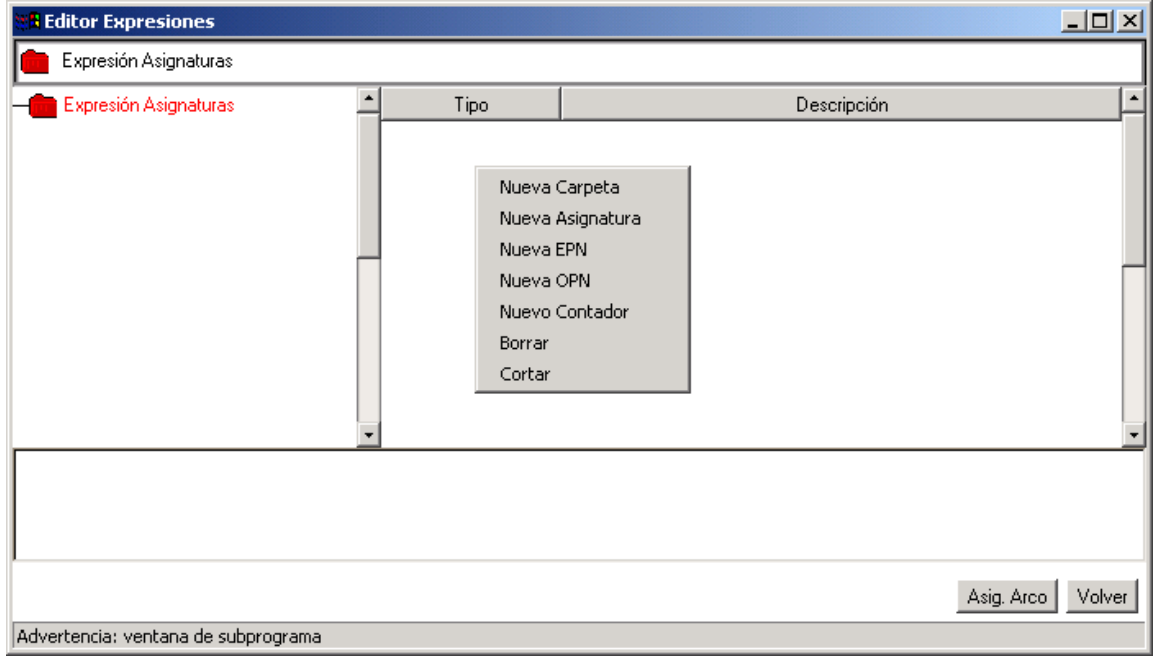

### **4.1.3 Editor de Expresiones**

En el editor de expresiones distinguimos 4 zonas o vistas:

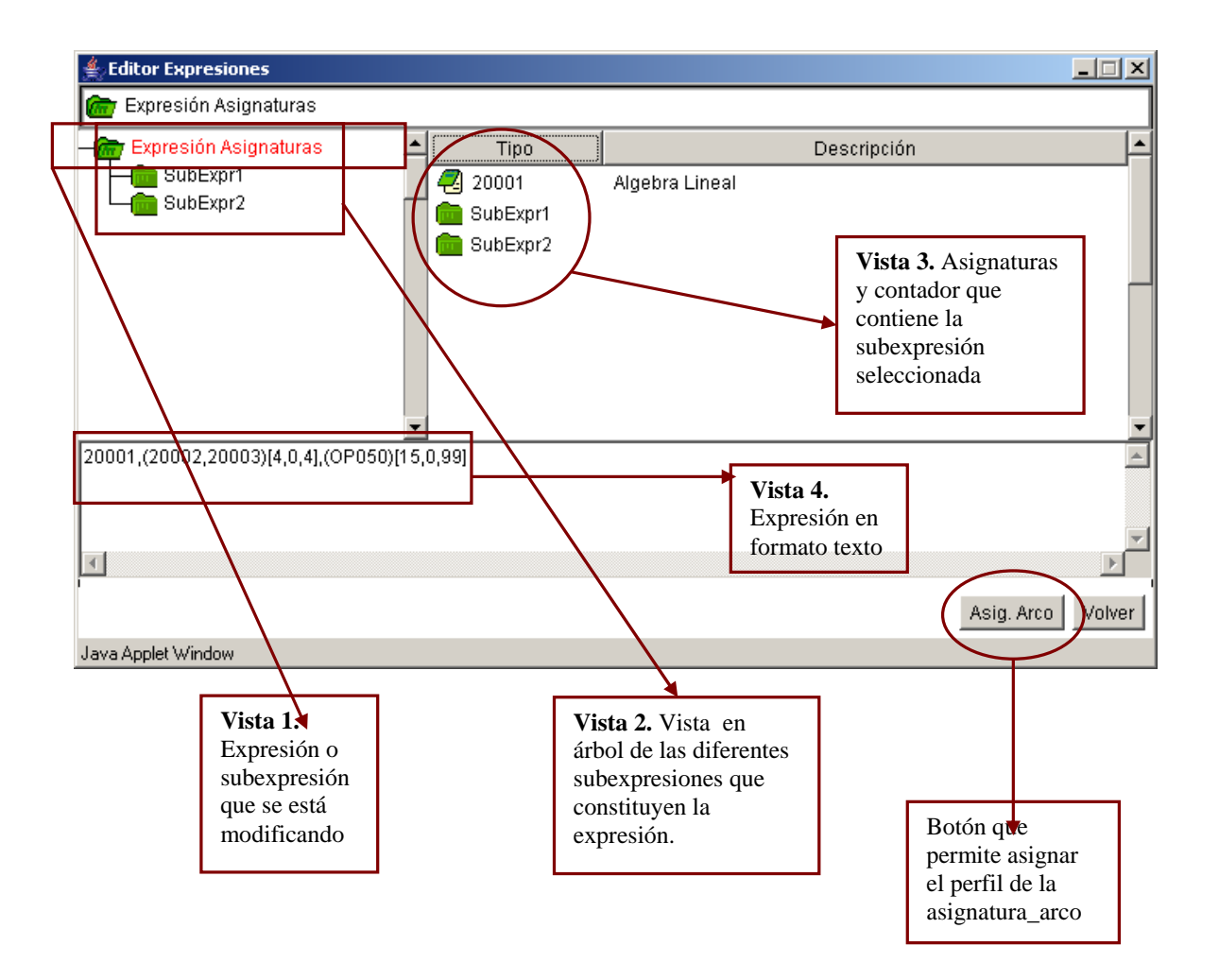

El color rojo en los elementos de la vista 3 indica que faltan propiedades del elemento por definir. Si el elemento aparece de color verde indica que esta totalmente definido.

En la parte derecha del editor de expresiones (Vista 3) pulsando el botón izquierdo del ratón aparece una ventana con las siguientes opciones:

- 1. Nueva carpeta o sub-expresión
- 2. Nueva Asignatura
- 3. Nueva EPN
- 4. Nueva OPN
- 5. Nuevo Contador
- 6. Borrar
- 7. Cortar

Cada una de las operaciones anteriores se aplica sobre el elemento seleccionado en la expresión: asignatura, OP, EP, contador o subexpresión.

Pulsando el botón <**Asig-Arco**> en el editor de expresiones aparece la siguiente ventana

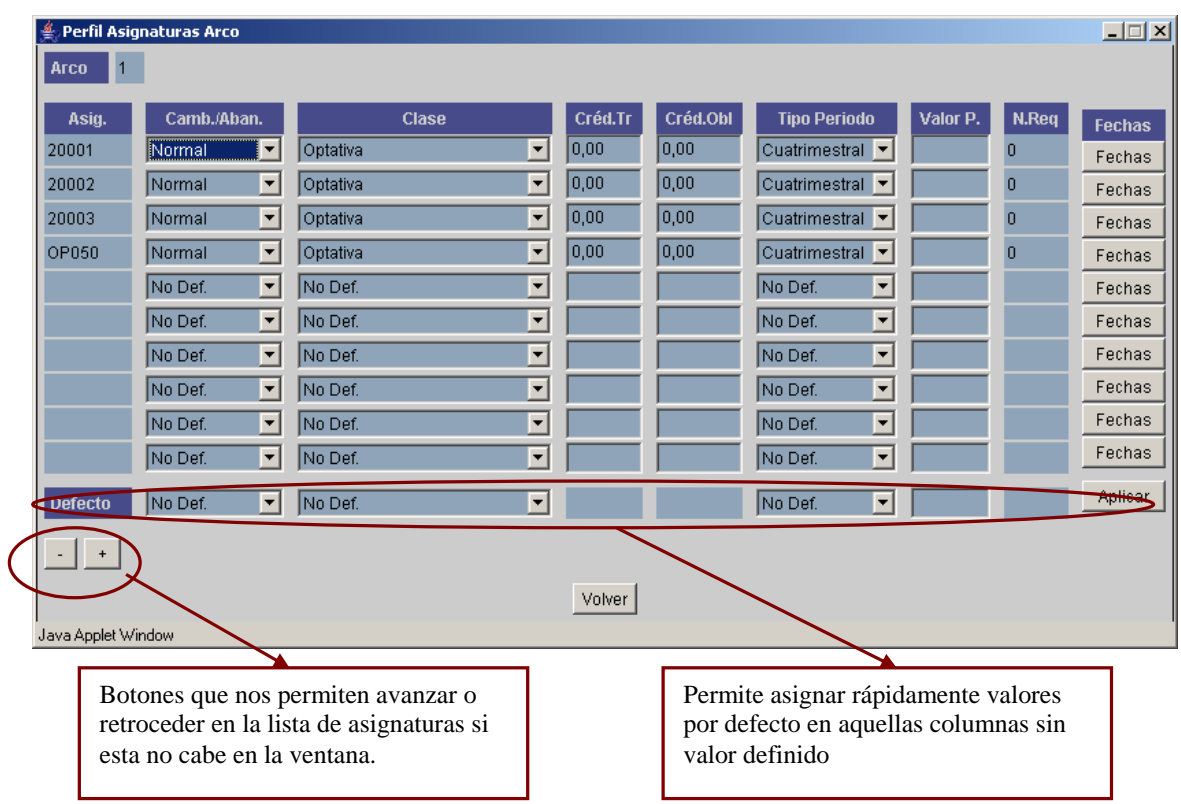

En esta ventana se define el perfil de las asignaturas del arco.

#### **IMPORTANTE:**

- **1. Las ventanas se deben cerrar en el mismo orden en que se abrieron. De lo contrario el editor no responde correctamente.**
- **2. Todos los cambios realizados se salvan cuando se pulsa el botón <Grabar> en la pantalla principal del editor gráfico.**

#### **5.Paso previo en un mantenimiento**

Al entrar en un mantenimiento podemos encontrarnos con una pantalla de búsqueda, que nos permitirá acotar el número de registros a mantener, o directamente, ir al mantenimiento sin mostrar ningún registro, sólo para añadir.

Esta pantalla previa aparecerá siempre que la tabla contenga un número de registros superior a un número definido en el fichero de configuración de la aplicación.

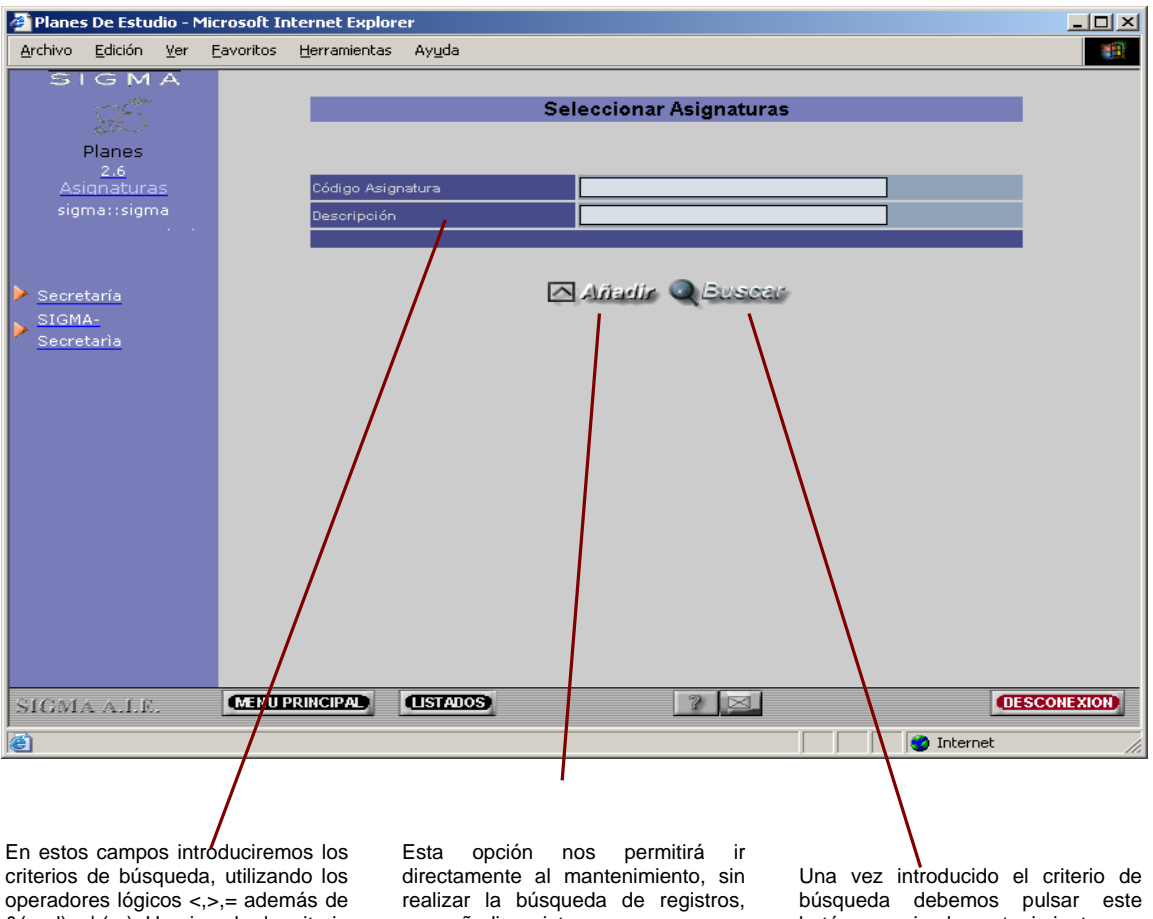

&(and) y | (or). Un ejemplo de criterio sería: > 300 & < 500, es decir, solo los registros que tengan código mayor de 300 y menor de 500.

para añadir registros nuevos.

botón para ir al mantenimiento con los registros que cumplan el criterio de búsqueda. Si no se introduce ningún criterio de búsqueda, se<br>intentan recuperar todos los recuperar todos los registros.

#### **6.Estructura de un mantenimiento**

Todos los mantenimientos, independientemente de su complejidad, tienen una estructura común; ésta estará compuesta por una zona de edición, una zona de paginación y una zona de selección de registros.

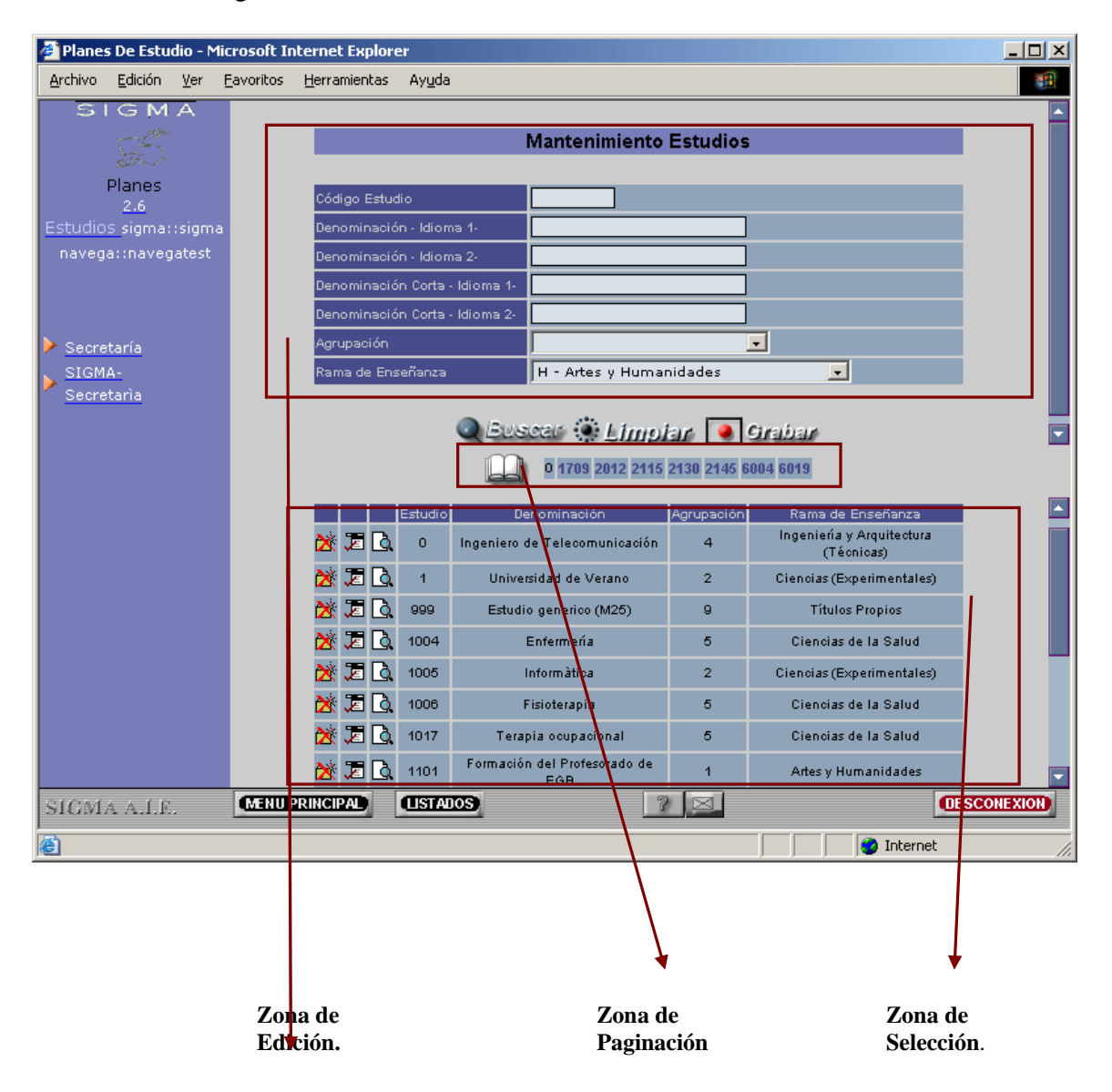

#### **6.1.Zona de edición de un mantenimiento**

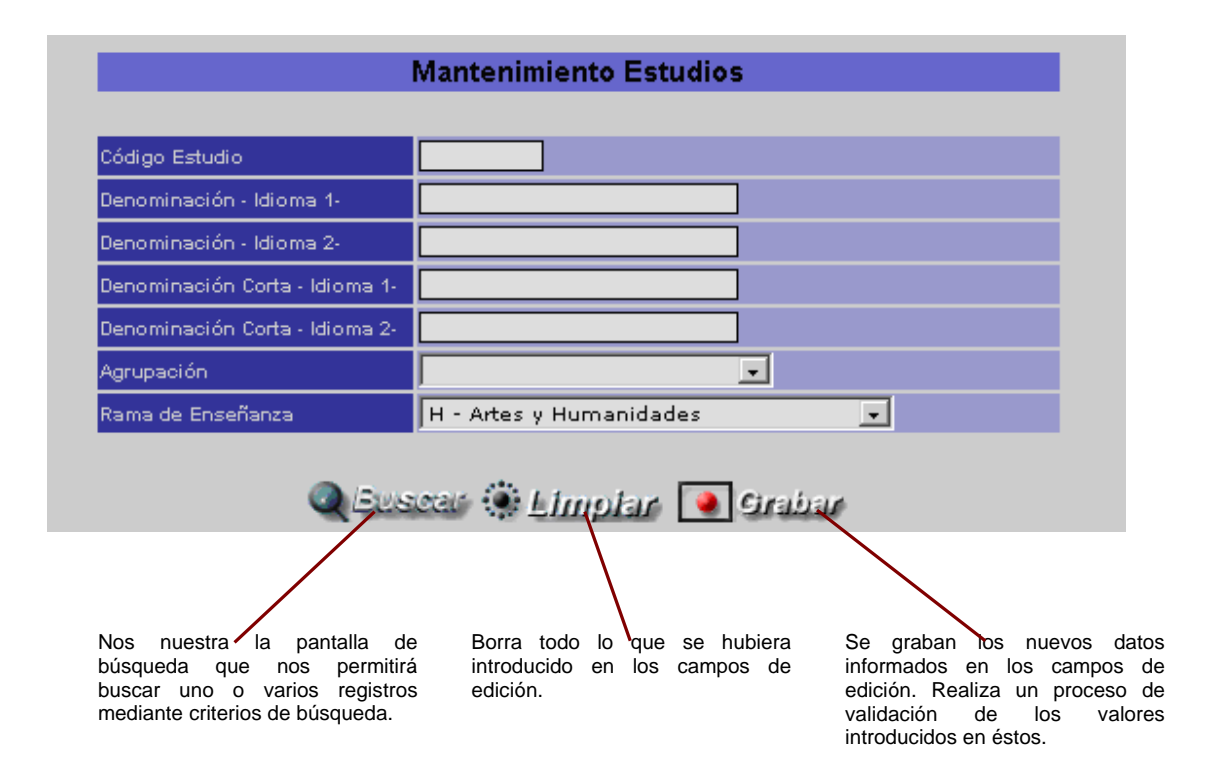

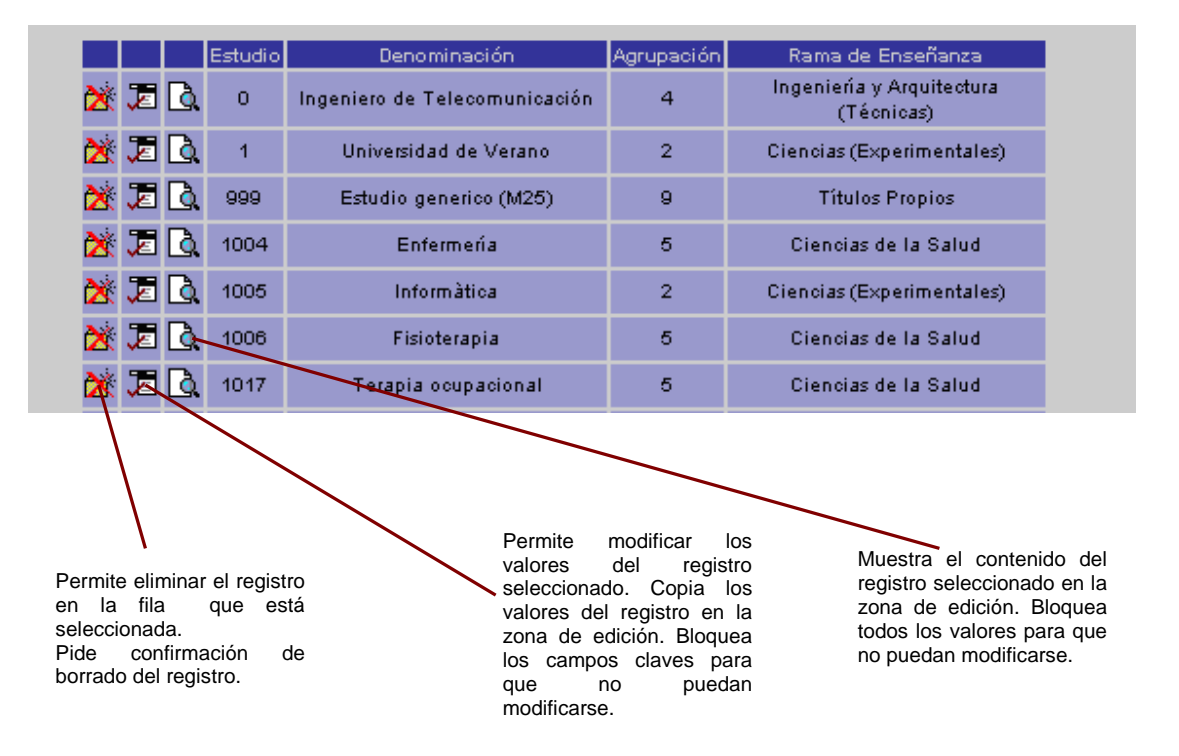

### **6.2.Zona de selección de registros**

### **6.3.Zona de paginación**

La paginación aparece cuando el número de registros es elevado, de forma que agrupamos los registros en páginas que pueden seleccionarse de forma independiente. Si no hay suficientes registros para generar una página, esta zona aparecerá vacía.

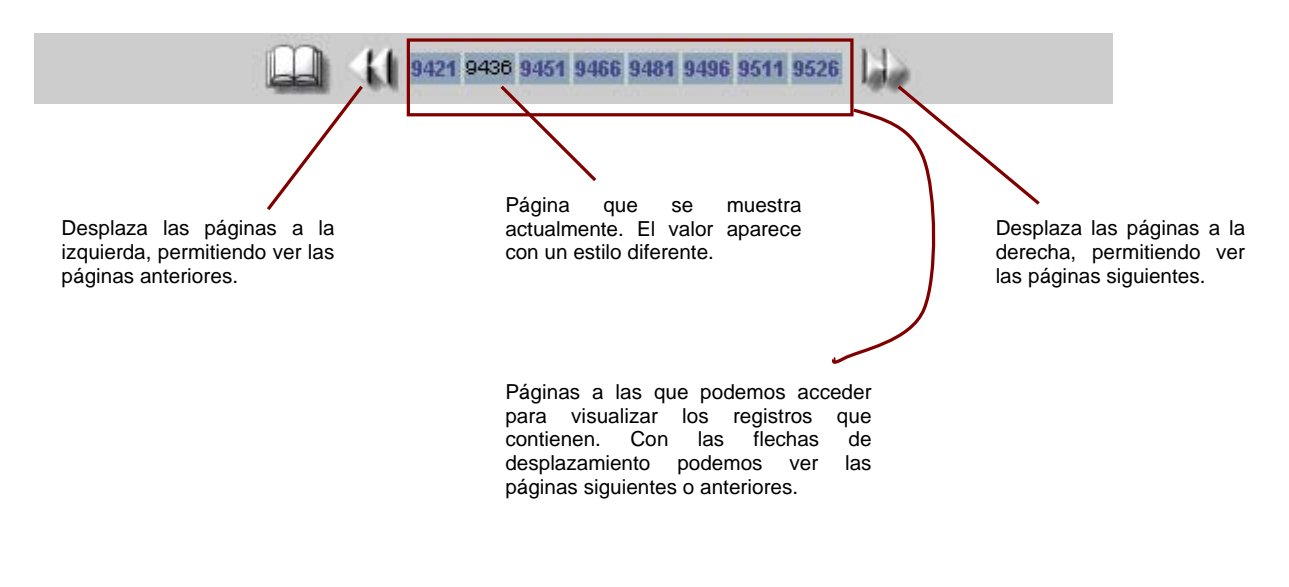

Página 25

#### **7.Selección de registros mediante consulta**

El valor de algunos campos de un registro puede estar asociado a valores existentes en otras tablas. Cuando el número de registros de los valores posibles no es muy elevado, esta consulta se realizará mediante una lista desplegable.

#### *LISTA DESPLEGABLE o COMBO*

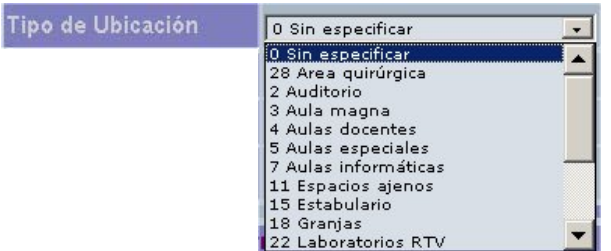

#### *BOTÓN DE CONSULTA ASOCIADA*

Cuando el número de registros de los valores posibles es elevado, deberemos hacer una consulta de estos posibles valores filtrando el número de registros por algún criterio de búsqueda, al igual que ocurre en la pantalla de búsqueda de un mantenimiento. Para lanzar esta búsqueda, a la derecha del campo de edición aparecerá un icono que nos permitirá ir a la selección de registros mediante consulta.

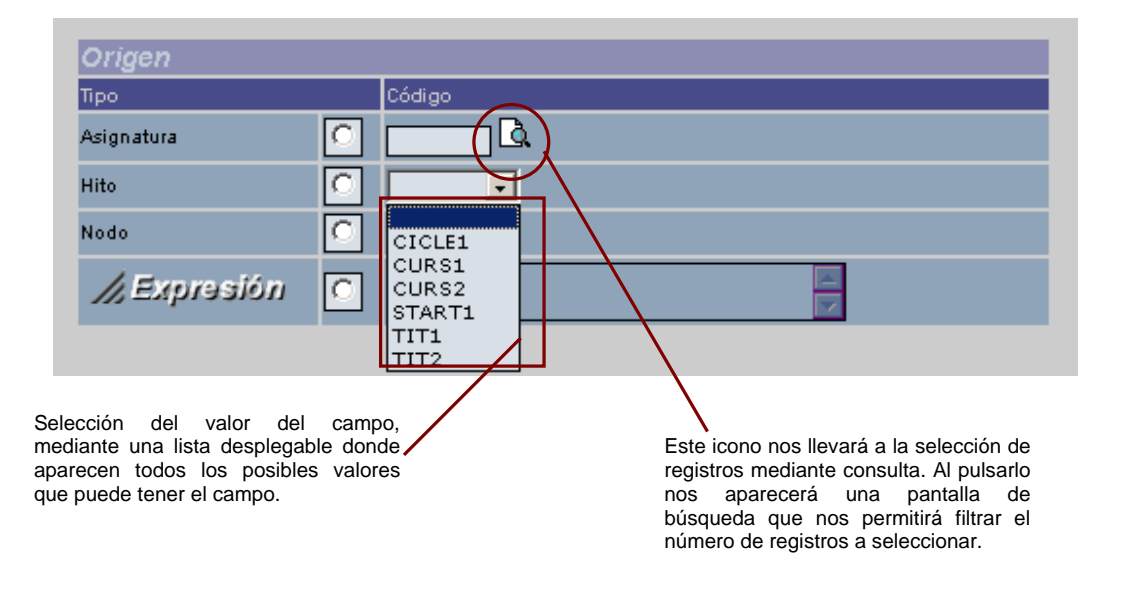

La pantalla de introducción de criterios de búsqueda nos permite introducir condiciones de selección sencillas: mayor que, menor que, igual, ... O bien introducir una condición más compleja con el "Criterio abierto"

Ejemplo1: >1010 & <2000

La condición del ejemplo indica que los valores seleccionados deben ser mayores que el valor 1010 y menor de 2000

Ejemplo2:  $=1010$  |  $=2000$ 

La condición del ejemplo indica que los valores seleccionados deben ser igual a 1010 o igual a 2000

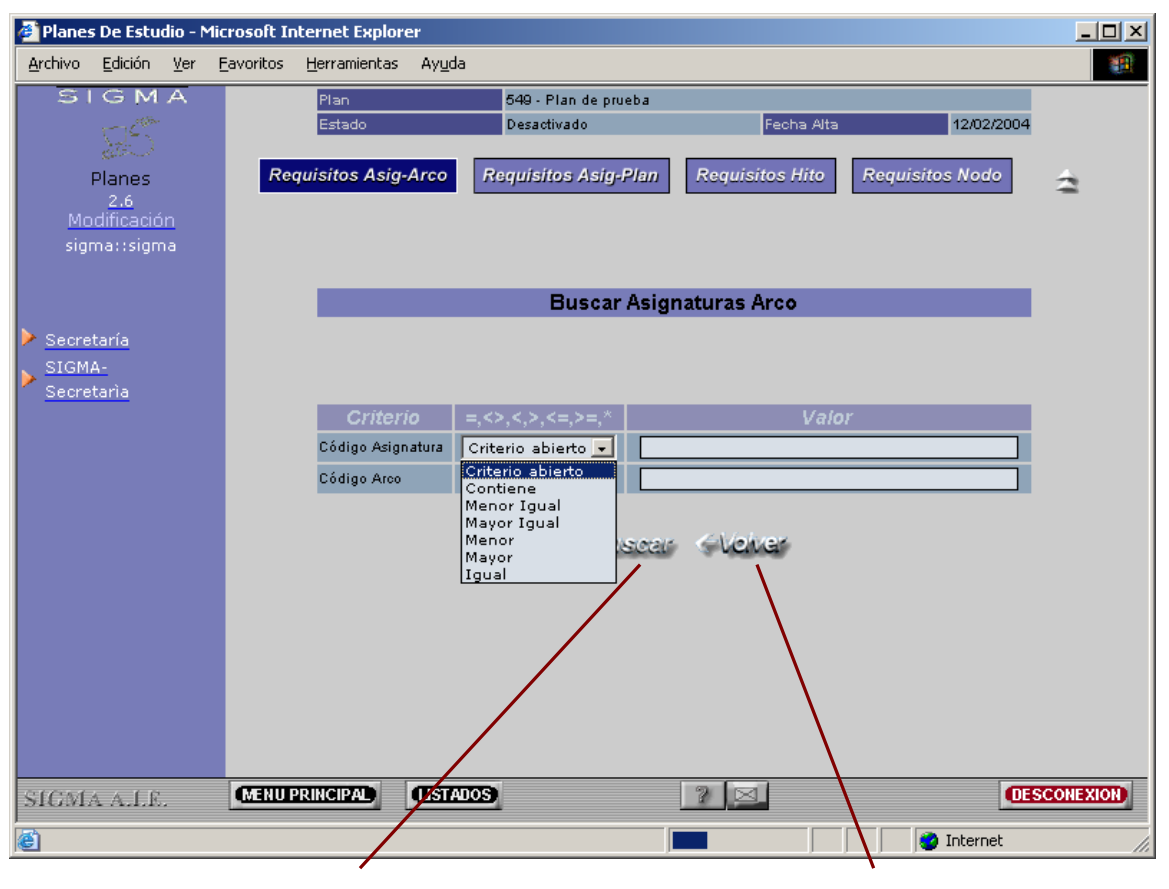

Una vez introducido el criterio de búsqueda, nos mostrará la pantalla de selección con los registros recuperados.

Volvemos al mantenimiento sin hacer ningún cambio.

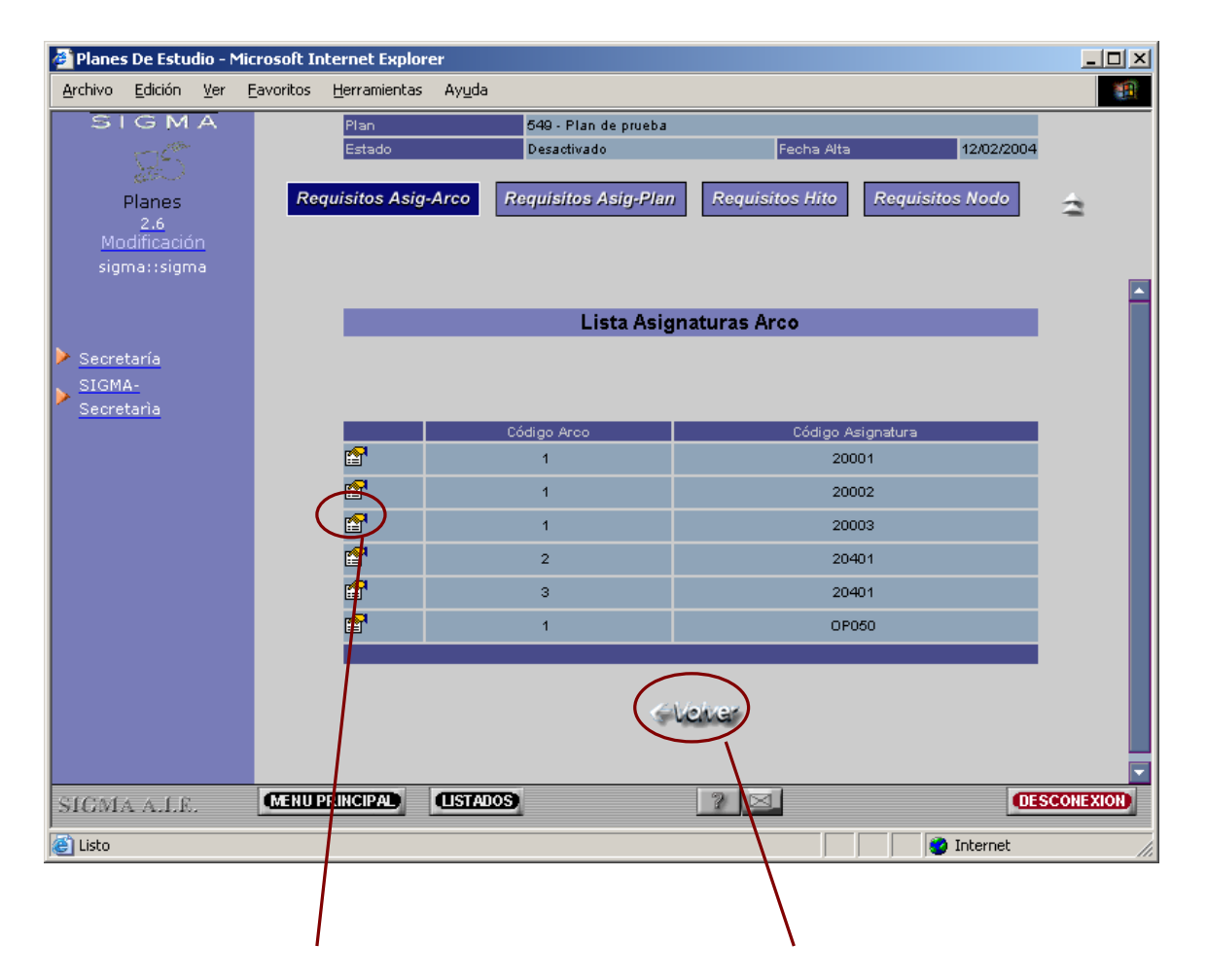

Selecciona el código de la fila<br>asociada y volvemos al y volvemos mantenimiento, donde este valor aparecerá en el campo de edición consultado.

Volvemos al mantenimiento sin realizar ninguna selección. Se<br>mantendrán los valores mantendrán introducidos anteriormente.

#### **8. Mantenimiento maestro-detalle**

Cuando un mantenimiento tiene asociada una lista de registros que están, en principio, en otra tabla secundaria, tendremos un botón en la zona de edición que nos permitirá acceder al mantenimiento de esta lista ligada a un único registro que denominamos registro maestro.

La grabación de los valores en la base de datos no se realizará hasta que no se pulse el botón de grabar en la pantalla del registro maestro, de manera que en el mantenimiento detalle iremos añadiendo o modificando registros en la lista y al final aceptaremos los cambios, volviendo a la pantalla del maestro (o los cancelaremos).

Será posible también tener más de un botón de detalle que pertenezca al mismo maestro y que haga referencia a diferentes tablas.

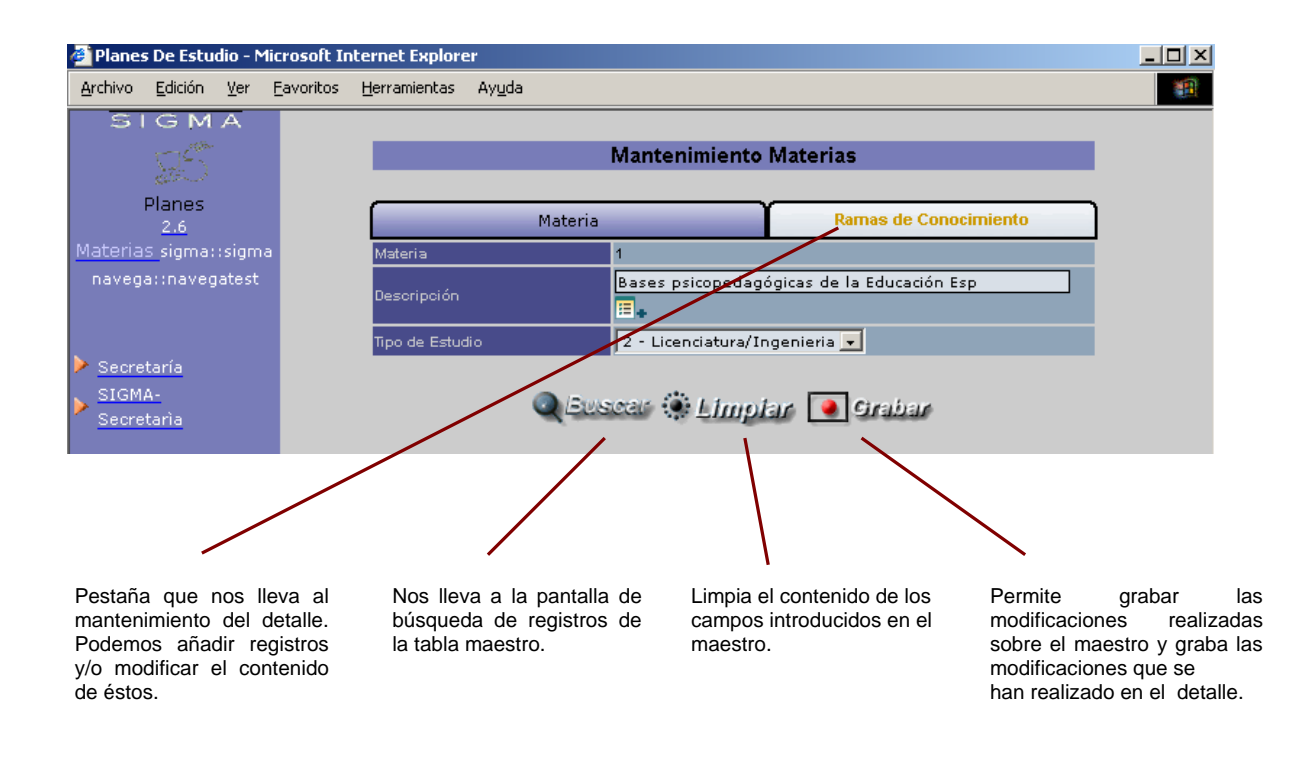

#### **8.1. Mantenimiento del maestro**

### **8.2. Mantenimiento del detalle**

En este mantenimiento recuperamos todos los registros de la tabla detalle asociados al registro de la tabla maestra que se ha seleccionado en el mantenimiento maestro. Podemos

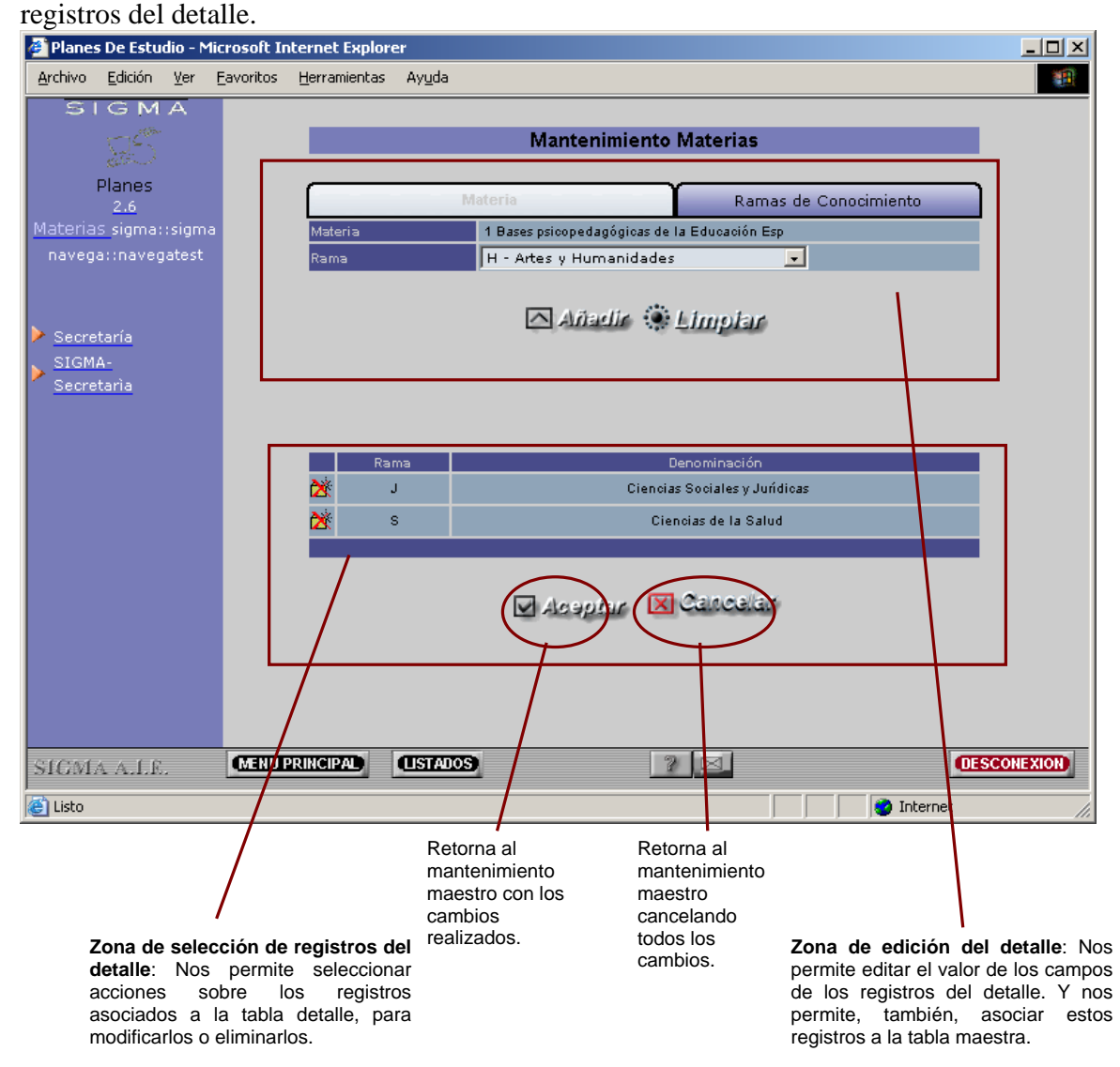

*Nota: Los cambios realizados en el mantenimiento del detalle se guardan en memoria al volver al mantenimiento maestro. Para grabar todos los datos en la base de datos se debe grabar desde el mantenimiento maestro, momento en el cual se pasarán a la base de datos tanto los datos del registro maestro como los datos de los registros del detalle.*